# **Инструкция по эксплуатации программного комплекса «Корм Оптима»**

# Содержание

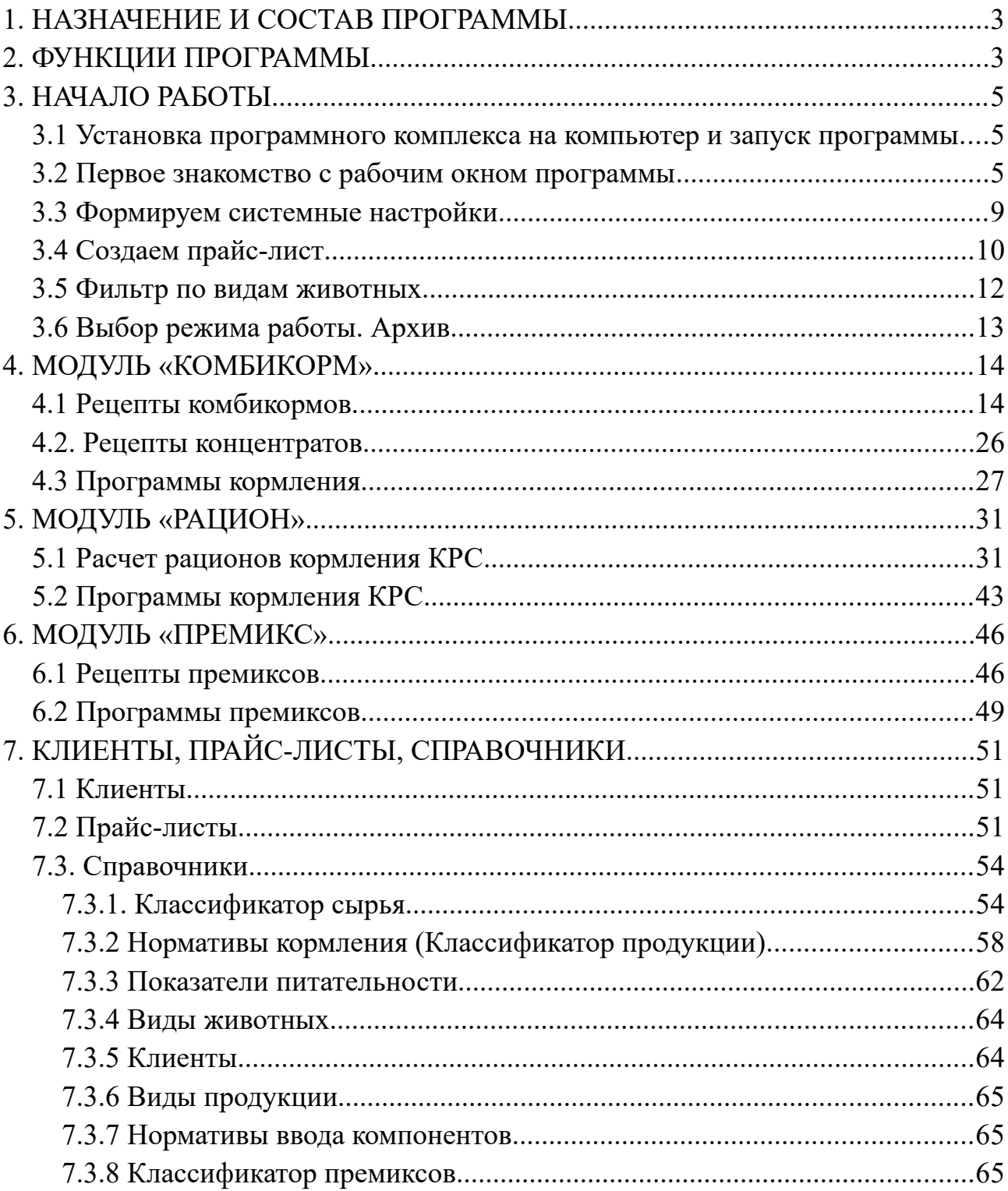

# <span id="page-2-0"></span>**1. НАЗНАЧЕНИЕ И СОСТАВ ПРОГРАММЫ**

Программный комплекс «Корм Оптима» предназначен для оптимизации рационов кормления сельскохозяйственных животных, птицы, рыб, пушных зверей, домашних и лабораторных животных и оценки экономической эффективности использования кормов и производства животноводческой продукции.

Может использоваться на предприятиях агропромышленных холдингов, самостоятельных комбикормовых заводах, птицефабриках, свиноводческих, животноводческих, рыбоводческих комплексах, научно-исследовательских учреждениях, учебных заведениях, фермерских хозяйствах и других структурах, связанных с кормлением животных.

Программный комплекс «Корм Оптима» состоит из трех модулей:

#### **1. Модуль «Комбикорм»**

- **2. Модуль «Рацион»**
- **3. Модуль «Премикс»**

Каждый модуль может функционировать автономно как самостоятельная программа или как единый комплекс в любой комбинации.

# <span id="page-2-1"></span>**2. ФУНКЦИИ ПРОГРАММЫ**

**Модуль «Комбикорм»** позволяет реализовать следующие функции:

- оптимизация рецептов комбикормов из имеющихся ресурсов сырья для всех видов моногастричных животных

- оптимизация рецептов белково-витаминно-минеральных концентратов (БВМК) из имеющихся ресурсов кормовых ингредиентов для всех видов моногастричных животных

- создание рецептов адресных концентратов

- создание программ кормления животных для всех фаз жизненного цикла или любого выделенного периода

анализ эффективности применения программ кормления при сложившихся рыночных условиях (цены на кормовые компоненты, цена реализации продукции)

- печать рецептов комбикормов, кормовых программ, адресных концентратов, схем смешивания, удостоверений качества и других документов.

Модуль «Комбикорм» имеет в своем составе 3 опции: **«Рецепты комбикормов», «Рецепты концентратов», «Программы кормления»**.

**Модуль «Рацион»** позволяет реализовать следующие функции:

- оптимизация суточных рационов кормления жвачных животных из имеющихся ресурсов грубых, сочных и концентрированных кормов

- оптимизация рецептов белково-витаминно-минеральных концентратов (БВМК) и амидо-витаминно-минеральных концентратов (АВМК) из имеющихся ресурсов концентрированных кормовых ингредиентов для жвачных животных

- создание рецептов адресных комбикормов

- создание программ кормления животных для всех фаз жизненного цикла или любого выделенного периода

- создание программы кормления молочных коров на основе лактационной кривой с учетом сухостойного периода

- анализ эффективности применения программ кормления при сложившихся рыночных условиях (цены на кормовые компоненты, цена реализации продукции)

- печать суточных рационов, кормовых программ, адресных комбикормов, схем смешивания, удостоверений качества и других документов.

Модуль «Рацион» имеет в своем составе две опции **«Рационы кормления КРС» и «Программы кормления КРС»**.

**Модуль «Премикс»** позволяет реализовать следующие функции:

- расчет рецептов премиксов с учетом активности основного вещества в компонентах

- расчет оперативных производственных программ по выработке премиксов

- формирование технологической карты для узла дозирования-смешивания премиксов

- печать рецептов премиксов и производственных программ

Модуль «Премикс» имеет в своем составе две опции: **«Рецепты премиксов» и «Программы премиксов».**

# <span id="page-4-2"></span>**3. НАЧАЛО РАБОТЫ**

# <span id="page-4-1"></span>**3.1 Установка программного комплекса на компьютер и запуск программы**

- От имени администратора запускаем на выполнение файл **«FeedOptimumSetup.exe»**

- Выбираем вид установки: **«Обычная»** или **«Установка на сервер»** и нажимаем кнопку **«Далее»**

- Отвечаем на вопрос о размещении базы данных ПК на жёстком диске Вашего компьютера. По умолчанию путь к системе:

#### **C:\Program Files (x86)\Korm Optima**

Как правило, нет необходимости изменять его. Нажимаем кнопку **«Далее»**.

- Подсоединяем ключ защиты к компьютеру. Электронный ключ для порта USB вставьте в порт и дождитесь момента, когда Windows распознает вновь подсоединенное устройство. Индикатором готовности USB-ключа является горящий светодиод в корпусе ключа. *(Если светодиод не загорелся, это говорит о неисправности USB-порта или о неисправности самого ключа. В этом случае сначала удостоверьтесь в работоспособности USB-порта).*

- Вызываем программу активизацией иконки **«Корм Оптима»** на рабочем столе или в стартовом меню (кнопка **«Пуск»**). Открывается рабочее окно программы.

### <span id="page-4-0"></span>**3.2 Первое знакомство с рабочим окном программы**

Верхняя строка рабочего окна отображает основное меню программы. Вторая строка — функциональные кнопки и отображение активного прайслиста, далее следует шапка рецептов и пустая строка, это пространство будет заполняться рассчитанными рецептами.

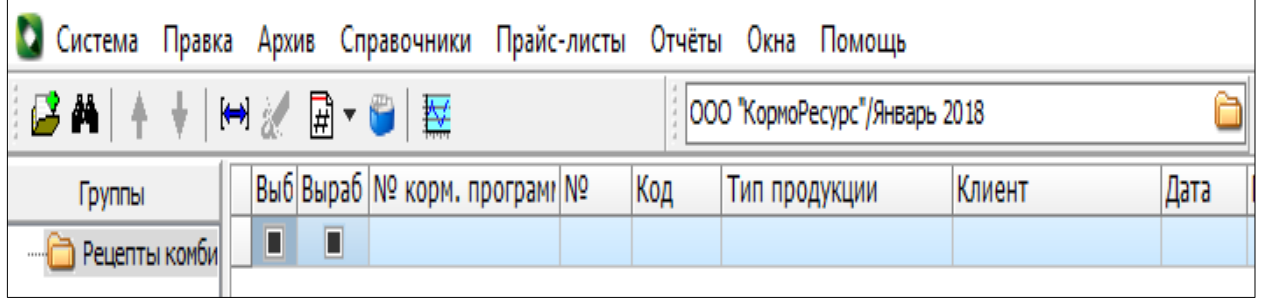

Ознакомьтесь с рабочим окном, раскройте последовательно все пункты меню и прочтите при этом комментарий.

- **«Система».** Позволяет производить настройки условно постоянных и редко изменяемых параметров, а также выбирать в качестве активной одну из имеющихся баз данных.

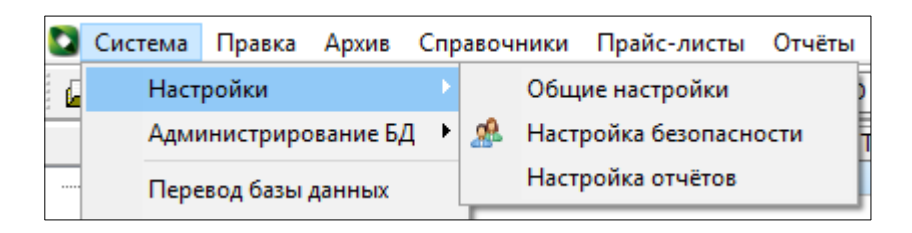

В исходном состоянии в программе установлена одна рабочая база; в процессе эксплуатации пользователь может путем копирования создавать новые базы. Эта процедура может быть полезна пользователям, желающим выделить отдельные объекты, например, отдельные предприятия в составе холдинга или отдельные клиенты у консультанта.

- **«Правка»**. В данном разделе пользователь может настроить алгоритм расчета отпускной цены вырабатываемой продукции (эта функция продублирована клавишей F4 и самостоятельной кнопкой во второй верхней строке). Опция «Выработка рецепта» устанавливает для рассчитанного рецепта признак его промышленной выработки. Опция «Добавить» позволяет

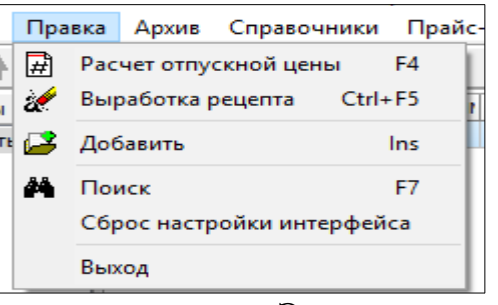

начать расчет нового рецепта. Эта опция также продублирована функциональной кнопкой .

Опция **«Поиск»** позволяет быстро находить в архиве нужный рецепт или кормовую программу по ключевым признакам (по наименованию рецепта). Продублирована функциональной кнопкой. Опция «Сброс настроек интерфейса» восстанавливает настройки, действующие в программе по умолчанию.

- **«Архив»**. Активизирует работу различных модуле программы («Комбикорм», «Рацион» или «Премикс») и устанавливает фильтр для отображения в рабочем окне архива рассчитанные ранее отдельных рецептов

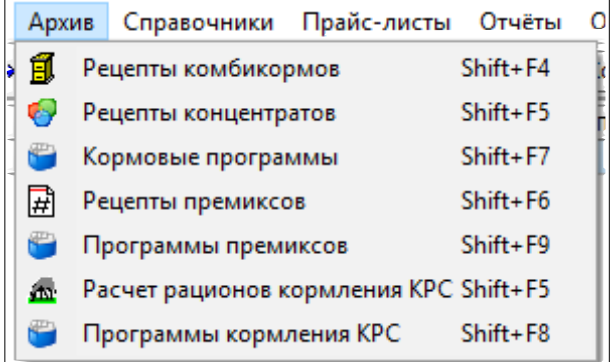

или кормовых программ.

Модулю «Комбикорм» соответствуют опции «Рецепты комбикормов», «Рецепты концентратов» и «Кормовые программы. Модулю премиксов соответствуют опции «Рецепты пре-

миксов» и «Программы премиксов». Модулю «Рацион» соответствуют опции «Расчет рационов кормления КРС». Вид данного окна у различных пользователей будет отличаться в зависимости от конфигурации программы. Определение терминов «Кормовая программа», «Программы премиксов», «Программы кормления КРС» приведены в Глоссарии.

- **«Справочники»**. В данном разделе меню пользователь может (при необходимости) корректировать содержание справочников, добавлять новые виды животных, нормативы кормления, виды сырья, показатели питательности, валюты.

Опция *«Сырье»* открывает справочник сырья, в котором пользователь может корректировать химический состав и питательную ценность кормовых ингредиентов, добавлять новые виды сырья. Необходимо понимать, что в справочнике сырья используются выверенные среднестатистические значения показателей питательности, полученные на очень большой выборке по результатам многочисленных химических анализов и экспериментах на животных. Эти данные вполне подходят при проведении прогнозных расчетов. По этой причине мы не рекомендуем что-либо корректировать в справочниках питательности. При проведении реальных расчетов обязательно надо корректировать химический состав сырья, но корректировать не в справочнике сырья, а в прайс-листах.

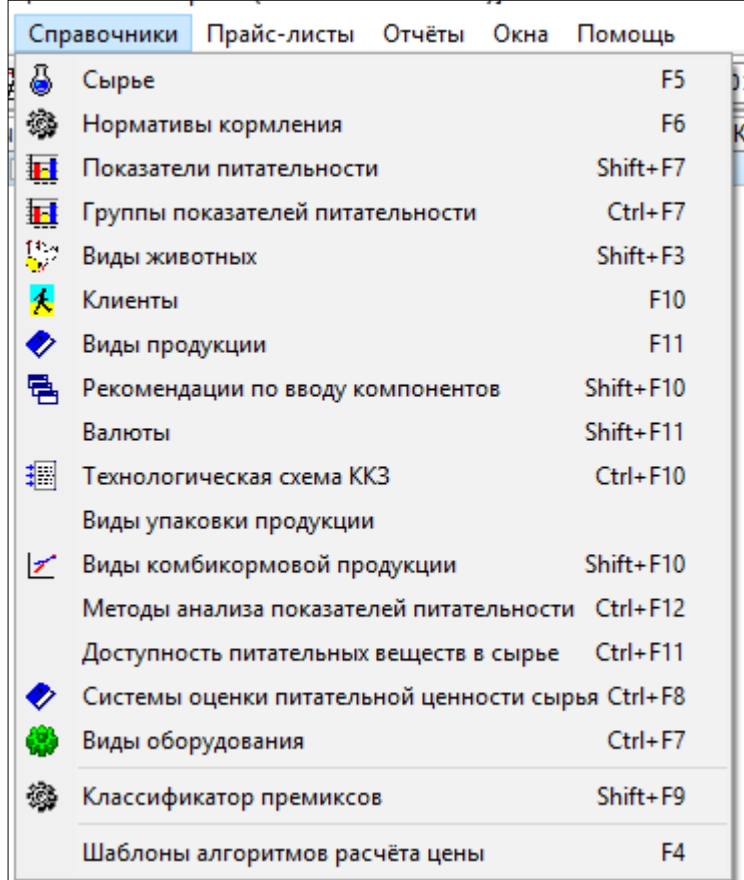

Опция *«Нормативы кормления»* открывает доступ к справочным

данным по кормлению животных. Здесь пользователь может скорректировать действующие рекомендации, добавить другие рекомендации. В отличие от справочников сырья, рекомендации по кормлению животных меняются чаще, поэтому пользователь может скорректировать существующие в справочнике нормативы в соответствии актуальными рекомендациями генетических компаний или научных центров.

Опция *«Показатели питательности»* содержит перечень показателей химического состава и питательной ценности сырья и комбикормов.

С помощью опции *«Группа показателей питательности»* пользователь может формировать группы показателей, обладающим какими-то общими свойствами. По умолчанию в программе сформированы 3 группы показателей: *«Аналитические», «Аналитические КРС», «Общие аминокислоты»*. Первые две группы объединяют в один список показатели, проверяемые аналитическими методами, третья группа объединяет общие (сырые) аминокислоты. Активизация одной из кнопок приводит к тому, что в справочнике сырья или в прайс-листах показатели питательности будут группироваться в соответствии с действием кнопки. Например, при активизации кнопки *«Аналитические»* в справочнике сырья аналитические показатели оказываются в самом верху списка показателей питательности, это существенно ускоряет поиск при корректировке питательности сырья в прайслистах по результатам анализа. Пользователь может расширять или сокращать перечень показателей в группе.

Опции *«Технологическая схема ККЗ», «Методы анализа показателей питательности», «Виды оборудования»* связаны с оценкой возможных отклонений между показателями питательности рассчитанного и выработанного рецепта комбикорма. С помощью опции *«Виды животных»* формируется структурированный по видам и подвидам животных справочник, позволяющий ставить в соответствие данному виду или подвиду определенную информацию (например, нормы ввода сырья в комбикорма или рационы). Опция *«Системы оценки питательной ценности сырья»* позволяет установить один из заложенных в

базе данных методов оценки энергии кормовых компонентов или методов оценки содержания аминокислот по сырому протеину.

В опции *«Клиенты»* заносятся систематизированные по виду деятельности потребители продукции. Данная информация используется в дальнейшем при создании клиенто-ориентированных прайс-листов.

- **«Прайс-листы»**. Отображается список прайс-листов, созданных пользователем. Пользователь может выбрать в качестве активного один из них. Определение термина «прайс-лист» приведено в Глоссарии.

- **«Отчеты»**. В данном разделе пользователь может работать с различными выходными документами программы.

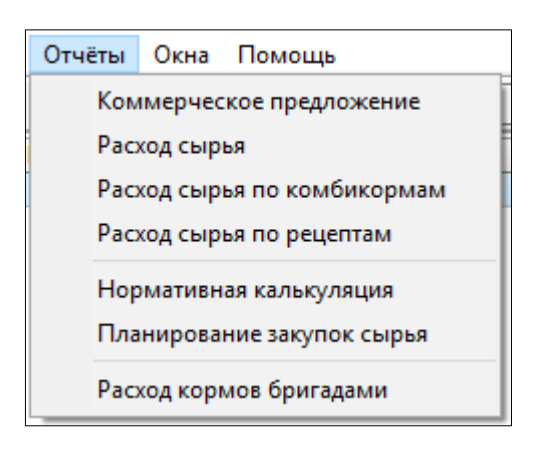

- **«Помощь»**. В сомнительных ситуациях пользователь может вызвать на экран электронные версии книг «Компоненты комбикормов» и «Компоненты премиксов».

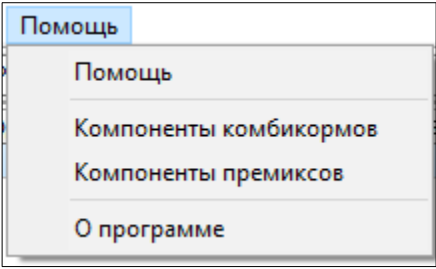

*На этом завершается первое знакомство с рабочим окном программы. Приступаем к ее настройке и освоению.*

### <span id="page-8-0"></span>**3.3 Формируем системные настройки**

Открываем меню **«Система»** → **«Настройки»→ «Общие настройки»**

Опция *«Расчет»* позволяет выбрать систему оценки питательной ценности сырья. Опции *«Печать», «Качественное удостоверение»* позволяют изменять параметры документов, выводимых на печать. Опция *«Виды животных»* позволяет выбрать из списка один или несколько видов и подвидов, после чего все связанные с видами животных справочники будут отображать информацию только по выбранным видам и подвидам. С помощью опции *«Система»* можно установить интерфейс с другими программами, функционирующими на предприятии (1С, АСУ ТП), с целью обмена данными. Опция *«Премикс»* позволяет устанавливать параметры технологической карты процесса дозирования и смешивания премиксов и изменять параметры других документов, выводимых на печать. Опция *«Изменить язык»* позволяет установить язык программы из предлагаемого списка.

Опция *«Реквизиты предприятия»*. При первом знакомстве с программой следует активизировать данную опцию и внести полное и сокращенное наименование предприятия, почтовый адрес, телефон; железнодорожную станцию, через которую производится отгрузка продукции; номер органа по сертификации. Находясь в этом окне, включаем опцию *«Сотрудники»*, куда заносим всех лиц, которые будут разрабатывать, согласовывать и утверждать рецепты.

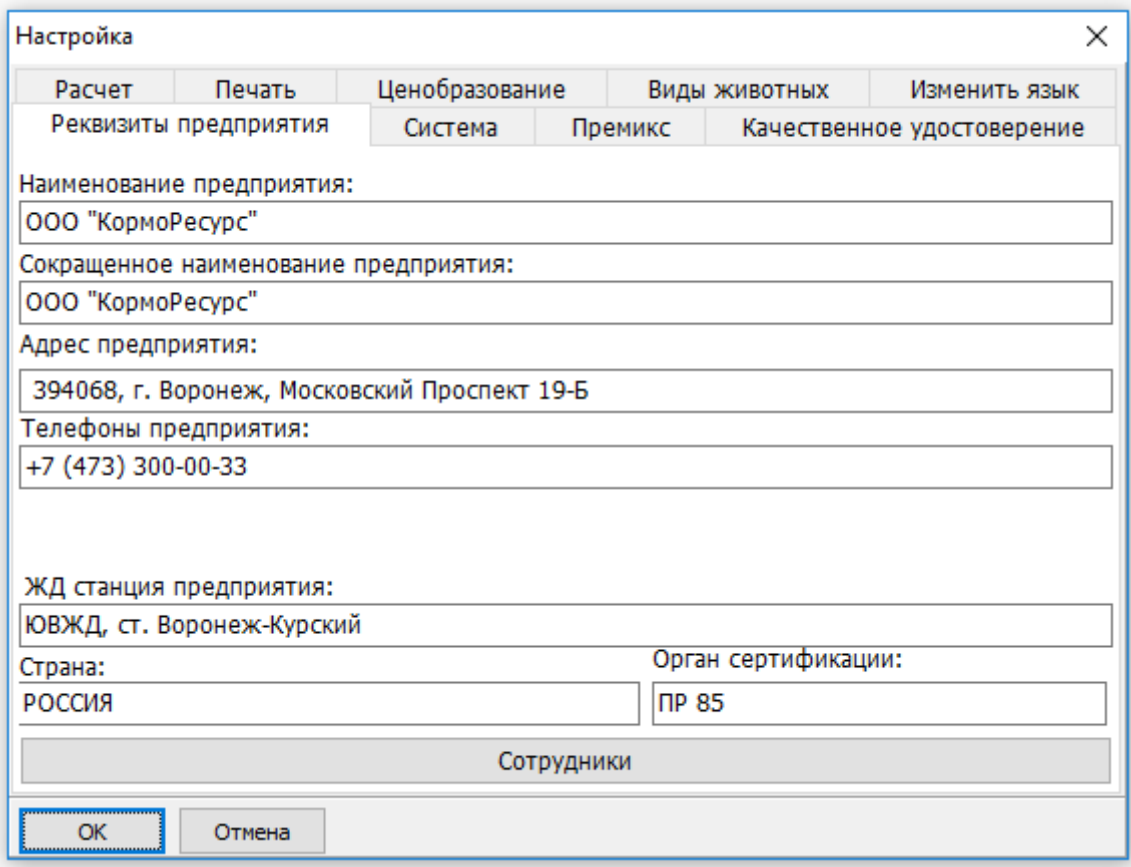

# <span id="page-9-0"></span>**3.4 Создаем прайс-лист**

Перед началом расчета необходимо указать перечень кормовых ингредиентов, из которых мы собираемся создавать рецепты комбикормов, рационов кормления или премиксов. Для этого формируем прайс-лист временный набор ингредиентов, который имеет свое наименование и который в дальнейшем может быть сохранен, скопирован, скорректирован или удален. В чем смысл создания прайс-листов? В прайс-листе мы указываем фактическую питательность и цену компонентов, которые находятся на складе и из которых мы будем формировать оптимальный рецепт в данный момент времени. При изменении ситуации (пришла новая партия сырья или изменились цены) необходимо или создать новый прайс-лист, или внести изменения в действующий.

**Создание прайс-листа:** в главном меню выбираем опцию **«Прайслисты»**. Открывается окно, состоящее из 3-х частей. В левой части — список существующих прайс-листов. На момент установки программы он пуст. Для создания прайс-листа ставим курсор на наименование организации, которое мы внесли, выполняя п. 3.3, нажимаем правую кнопку мыши и выбираем опцию *«+*

*Добавить»***,** это же действие продублировано кнопкой **.** Появляется окно с

именем клиента, в качестве клиента используется наименование организации, в окне необходимо указать, что создается — новая папка или прайс-лист в существующей папке.

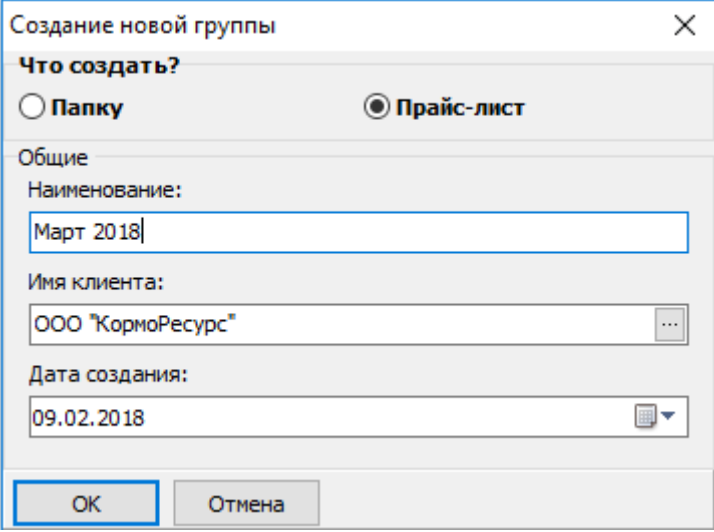

Выбираем создание прайс-листа, в строке *«Наименование»* присваиваем прайс-листу имя по своему усмотрению. По умолчанию в строке «Дата создания» формируется текущая дата. В одной папке может быть создано несколько прайс-листов. При наличии в базе данных нескольких клиентов можно создать несколько папок для прайс-листов отдельных клиентов.

Для создания новой папки устанавливает курсор на иконку «Прайслисты» и правой кнопкой мыши выбираем опцию *«+ Добавить»***,** это же

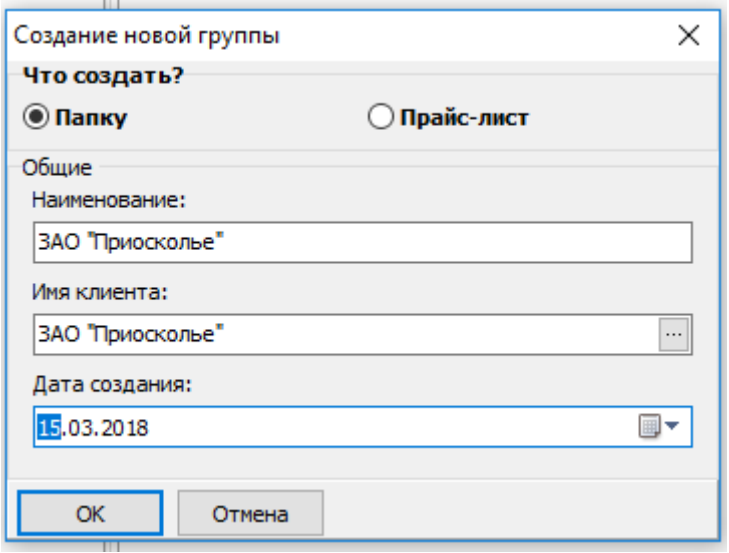

действие продублировано кнопкой **.** В появившемся окне заполняем

последовательно нужные поля, имя клиента выбтрается из списка клиентов. В появившейся новой папке можем создавать прайс-листы, принадлежащие этой папке по описанной выше процедуре.

Система прайс-листов имеет иерархическую структуру, то есть, внутри папок можно создавать вложенные папки и в них — принадлежащие им прайслисты.

 Создав прайс-лист, устанавливаем на нем курсор, переходим курсором в среднее окно и выбираем опцию *«Все сырье»*. Появляется полный список сырья. Используем функцию быстрого поиска, для чего в нижнем маленьком окне с названием *«Искать»* вводим последовательно первые буквы нужного вида сырья, и при обнаружении в среднем окне искомого компонента, переходим на него курсором и ставим галочку в ячейке *«Выб»* (выбрать). Переходим опять в окно быстрого поиска и описанным способом выбираем другой компонент и так до завершения списка компонентов. Таким образом мы выбираем все виды сырья, имеющиеся на складе или предполагаемые к использованию, но пока отсутствующие.

После этого выбираем кнопку *«Прайс-лист»* и в средней части мы видим сформированный нами прайс-лист. Проставляем цены. Корректируем питательность компонентов, если у нас есть данные качественных удостоверений или результаты химического анализа. Для этого устанавливаем курсор на нужный ингредиент, в правой части окна отображается его справочный химический состав. Корректируем нужные показатели; и так последовательно для всех компонентов прайс-листа. Прайс-лист сформирован. Для упрощения процесса корректировки показателей питательности можно воспользоваться кнопкой *«Аналитические показатели»,* для чего установить курсор на нужный ингредиент, в верхней строке справа включить кнопку  $\boxed{m}$ , выбрать нужную опцию из списка и в всплывающем окне скорректировать химический состав в соответствии с результатами лабораторного анализа.

Прайс-лист можно создать и в окне оптимизации рецепта с помощью кнопки «Сохранить»; об этом будет описано позже.

### <span id="page-11-0"></span>**3.5 Фильтр по видам животных**

По умолчанию в справочниках программы отображается информация по всем видам животных. Для устранения избыточности отображаемой информации пользователь может установить фильтр по видам животных. Для этого необходимо проделать путь *«Система» → «Настройки» → «Общие настройки» → «Виды животных»* и галочкой отметить необходимые нам виды животных; по не отмеченным видам информация не отображается.

12

# <span id="page-12-0"></span>**3.6 Выбор режима работы. Архив**

После создания прайс-листа следующим этапом на пути к оптимизации рациона является выбор вида продукции, который мы собираемся рассчитывать: комбикорм, БВМК, рацион для КРС, премикс или кормовые программы. Для этого в основном окне необходимо выбрать опцию **«Архив»**.

В зависимости от конфигурации программного комплекса на вашем компьютере, на экране может отобразиться или полный перечень режимов, или их часть. Если на компьютере установлены все три модуля, вы можете работать в одном из режимов:

- **Рецепты комбикормов**
- **Рецепты концентратов**
- **Кормовые программы**
- **Рецепты премиксов**
- **Программы премиксов**
- **Расчет рационов кормления КРС**
- **Программы кормления КРС**

Смысл режимов описан в Глоссарии.

Устанавливаем курсор на нужный режим и нажимаем клавишу Enter. Раскрывается архив данного режима работы. Если произведена первичная установка программы, то все архивы будут пустыми. Рассмотрим последовательно работу в каждом из режимов.

# <span id="page-13-1"></span>**4. МОДУЛЬ «КОМБИКОРМ»**

#### <span id="page-13-0"></span>**4.1 Рецепты комбикормов**

В данном режиме работы пользователь может одновременно производить расчет только одного рецепта комбикорма для любого вида животных. Расчет другого рецепта можно производить после завершения сеанса работы с предыдущим рецептом. Любой рецепт может быть сохранен в архиве.

Начало работы. Запускаем программу, выбираем вид продукции, который собираемся рассчитывать; для этого в открывшемся окне проделываем путь: **«Архив»** → **«Рецепты комбикормов»**.

При первоначальном запуске программы архив рецептов комбикормов пуст. Устанавливаем курсор на пустую строку и нажимаем правую кнопку мыши и выбираем опцию **«Добавить»;** эту же опцию можно проделать, нажав кнопку «Добавить» в верхней части окна (в дальнейшем мы не будем дублировать эту информацию; пользователь должен помнить, что все действия, выполняемые правой кнопкой мыши, дублируются кнопками на панели инструментов)**.** Если в архиве уже присутствуют рецепты, и мы хотим рассчитать новый рецепт, устанавливаем курсор на любой рецепт и проделываем ту же процедуру.

Открывается окно, состоящее из 3-х частей: в левой части экрана структурированный список видов, подвидов и групп животных и соответствующий им список видов продукции в средней части окна. Устанавливая курсор в левой части окна на символы **«∆»**, раскрываем последовательно виды, подвиды, группы животных. В средней части окна отображается список тех видов продукции, которые относятся к данному виду или подвиду животных, а в правой части отображаются требования к питательной ценности комбикорма. Перемещаемся по структурированному списку до тех пор, пока не находим тот вид продукции, который мы хотим рассчитать. Устанавливаем курсор в среднем окне на нужный нам вид продукции, в правом окне отображаются требования к его питательной ценности.

Для более быстрого поиска лучше использовать окно **«Искать»** в нижней строке экрана. Вводим в окно первые символы необходимого вида продукции, и анализируем информацию, отображающуюся в среднем окне. Если появился нужный нам вид продукции, устанавливаем на него курсор, при этом в правой части отображаются требования к питательной ценности данного вида продукции.

Итак, курсор стоит в среднем окне на нужном нам виде продукции, а в правом окне отображается его питательная ценность; нажимаем кнопку **«ОК»** в нижней строке экрана и переходим к следующему этапу расчета - **выбору сырья и оптимизации**, которое производится в основном рабочем окне оптимизации.

Рабочее окно оптимизации состоит из набора функциональных кнопок быстрого действия и 4 окон.

1. Строка сверху— это набор функциональных кнопок быстрого действия

Назначение функциональных кнопок:

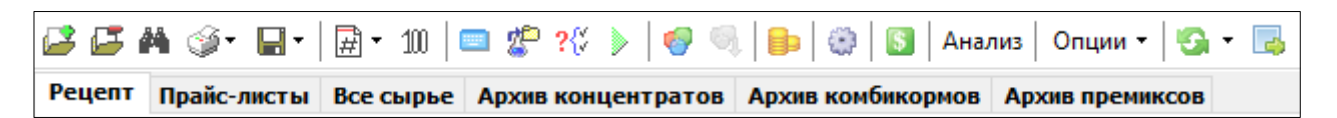

Назначение функциональных кнопок:

Добавить новый вид сырья или новый показатель питательности в

зависимости от местоположения курсора (на списке сырья или на списке показателей питательности)

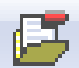

Удалить (сырье или показатель питательности)

Быстрый поиск компонента или показателя питательности

Опции печати; перечень опций раскрывается нажатием на черный

треугольник

Два варианта сохранения рецепта: просто сохранение или сохранение как нового рецепта; во втором варианте в архиве появится новый рецепт со своим номером

 Расчет отпускной цены комбикорма или концентрата. Позволяет 퍠

пользователю задавать алгоритм формирования отпускной цены

 При нажатии кнопки включается режим ручного набора рецепта; 100

сам вид кнопки подсказывает пользователю, что сумма процентов ввода всех компонентов должна быть равна 100%

Эти 3 кнопки относятся к тем вариантам инсталляции, в

которых установлены модули статистического управления качеством комбикормов

 Эту кнопку следует хорошо запомнить, так как при ее нажатии происходит процедура оптимизации. Действие кнопки дублируется нажатием клавиши F5.

 Кнопка включения режима «Концентрат». По умолчанию выключена. При ее включении предоставляется возможность выделения галочкой части компонентов комбикорма, которую пользователь хочет объединить в отдельный самостоятельный рецепт адресного концентрата

 Позволяет расположить рядом компоненты, которые вошли в концентрат (для лучшей наглядности)

Включает режим экономического анализа рецептов комбикормов

для конкретных видов животных

 Скрывает или показывает правую часть экрана. Применяется в основном для удобства отображения нескольких рецептов кормовых программ на маленьких мониторах (ноутбуки). При расчете одного рецепта нет необходимости в использовании.

Устанавливает курсы иностранных валют по отношению к

выбранной базовой валюте

 Производит поиск лимитирующих показателей питательности, если не удается получить оптимальный рецепт

 Позволяет отображать и учитывать действие ферментов Опшии

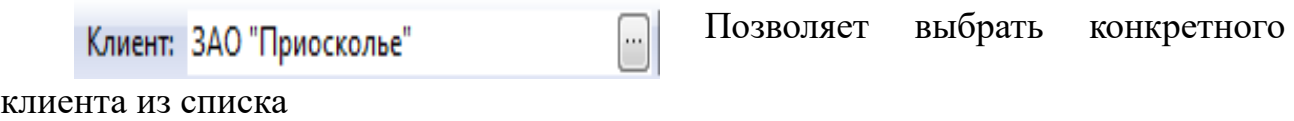

Наличие сырья: Апрель 2014

лист из списка

«Сверить цены и качество с прайс-листом». Сравнивает цены и

... Позволяет выбрать нужный прайс-

питательность сырья в рабочем окне и в прайс-листе; при отличии устанавливает в рабочем окне цену и питательность с прайс-листа; полезна, если что-то ненужное сделали в рабочем окне с сырьем, но не помним, как должно быть правильно. То есть, прайс-лист выступает как оригинал.

«Загрузить сырье из прайс-листа». В рабочем окне оптимизации в списке сырья могут присутствовать не все компоненты, содержащиеся в прайслисте (что-то мы сами удалили из рабочего окна, как ненужное в данном рецепте). Восстанавливает в рабочем окне полный список сырья из используемого прайс-листа.

2. Левый верхний квадрат экрана — окно, в котором отображается набор сырья, из которого формируется рецепт и рекомендации по вводу отдельных видов сырья. После процедуры оптимизации в этой части окна отображается собственно рецепт комбикорма в виде процентов ввода отдельных компонентов и теневые цены компонентов, смысл которых описан в глоссарии (См. *«Теневая цена для входящих ингредиентов»*). После процедуры оптимизации для компонентов, не вошедших в рецепт, в окне отображается максимальная цена, при которой данный компонент будет включен в рецепт.

В данном окне пользователь может:

- добавлять новые кормовые ингредиенты, активизируя опцию «Добавить» **с помощью правой кнопки мыши** 

- исключать из списка присутствующие ингредиенты, активизируя опцию «Удалить» с помощью правой кнопки мыши

- изменять цену сырья

- изменять рекомендации по минимальному и максимальному вводу компонентов в рацион.

В окне действуют кнопки:

י<br>-

*«Рецепт».* Эта кнопка включена по умолчанию, т. е. при первом открытии окна включена именно эта кнопка. Описанный выше вид окна соответствует нажатой кнопке «Рецепт».

- При нажатой кнопке *«Прайс-листы»* отображается все содержимое активного прайс-листа; кнопка бывает необходимой при смене активного прайслиста, чтобы убедиться, что в нем галочкой помечены все необходимые в расчете виды сырья для участия в расчете. После активизации кнопки и корректировки прайс-листа в исходное состояние возвращаемся нажатием кнопки *«Рецепт»*.

- *«Все сырье».* Отображается весь перечень из справочника сырья. Используется в том случае, если в расчет необходимо включить сырье, отсутствующее в прайс-листе. Помните, что включенное сырье полноправно участвует в расчете, но оно автоматически не появится в прайс-листе; для этого включения его в прайс-лист необходимо пользоваться функциональными кнопками работы с прайс-листом.

- *«Архив концентратов»*. Отображается список занесенных ранее в архив концентратов; пользователь может выбрать концентрат как обыкновенный ингредиент в список других ингредиентов, участвующих в расчете. Архив концентратов пополняется самим пользователем.

- *«Архив комбикормов»*. Отображается список занесенных ранее в архив рецептов комбикормов; пользователь может выбрать комбикорм как

обыкновенный ингредиент в список других ингредиентов, участвующих в расчете. Архив комбикормов пополняется самим пользователем.

- *«Архив премиксов»*. Отображается список премиксов, занесенных ранее в архив; пользователь может выбрать премикс как обыкновенный ингредиент в список других ингредиентов, участвующих в расчете. Архив премиксов пополняется самим пользователем. Не следует путать архив премиксов (это те премиксы, которые рассчитаны самим пользователем) со списком премиксов в справочнике сырья. Последние выбираются из справочника сырья, а не из архива премиксов.

*Полезный совет: если вы хотите, чтобы какой-то компонент (например, пшеница) при расчете вошел в рецепт ровно 25%, необходимо установить ограничения по вводу данного компонента в левом верхнем окне Мин=25 и Макс=25. Точно также, например, можно установить жесткие ограничения по содержанию в рецепте лизина на уровне 0,85%. Для этого в левом нижнем окне в строке «лизин» установим Мин=0,85 и Макс=0,85. Всегда необходимо помнить, что более жесткие ограничения приводят к удорожанию рецептов.*

3. В правом нижнем квадрате отображается питательная ценность того сырья, на котором стоит курсор в верхнем левом окне. Например, в верхнем левом окне курсор стоит на пшенице, в правом нижнем окне отображается питательность пшеницы; если в левом верхнем окне перейдем на ячмень справа будет отображаться питательность ячменя.

В данном окне пользователь может изменять питательную ценность любого компонента, если у него есть результаты химических анализов или качественное удостоверение поставщика. В этом окне можно включить или выключить опцию *«Расчет показателей по формулам»* путем установки или снятия «галочки». При установленной «галочке» пересчитываются все показатели, для которых применяются формулы пересчета по фактическому химическому составу компонентов (аминокислоты, энергия).

4. В левом нижнем окне отображаются требования к питательной ценности комбикорма. Здесь же после расчета отображается питательная ценность рассчитанного корма и теневые цены показателей питательности, смысл которых описан в глоссарии *(См. Глосарий «Теневая цена для показателей питательности рационов»)*.

В окне действуют кнопки:

- *«Требования к питательности»*. По умолчанию при расчете нажата именно эта кнопка, на экране отображаются требования к питательной ценности комбикорма, пользователь может редактировать требования к любому показателю питательности. Он может также добавить новый показатель питательности в число расчетных, установив курсор на любой показатель питательности и правой кнопкой мыши активизировать опцию *«Добавить»;* или исключить показатель из списка, используя опцию *«Удалить».*

В этом же окне можно включать или исключать любой показатель из числа балансируемых, устанавливая или снимая «галочку» в соответствующей ячейке (*См. Глоссарий «Балансируемый показатель питательности»*).

- *«Отношения»*. При нажатии кнопки в окне отображаются отношения показателей питательности в комбикорме. С помощью этой опции пользователь может задать отношения показателей питательности между собой в качестве ограничения при расчете рецепта. При нажатой кнопке *«Отношения»* устанавливаем курсор на пустую строку и правой кнопкой мыши, выбирая опцию *«Добавить»,* активизируем процедуру формирования отношения показателей. Появляются два одинаковых окна; в левом окне выбираем тот показатель, который будет в числителе (например, «Обменная энергия птицы»), переходим в правое окно и выбираем показатель-знаменатель (например, «Сырой протеин»), нажимаем «*Ок*». В ячейках «Мин.%» и «Макс.%» появляются цифры, являющиеся результатом деления норматива по обменной энергии на норматив по сырому протеину. Эти цифры теперь и будут ограничениями при оптимизации рецепта. При желании пользователь может их корректировать. Повторным нажатием правой кнопки мыши и выбора опции **«***Добавить»* можно сформировать несколько отношений.

5. В правом верхнем окне отображается технологическая и экономическая информация о рассчитываемом рецепте.

В этом окне можно установить ограничения на минимальное или максимальное значение цены, которую мы хотим иметь в результате расчета. Необходимо помнить, что такие волевые ограничения цены приводят к разбалансированности рецепта или удорожанию цены, или и то и другое вместе, поэтому пользоваться этой функцией необходимо только в крайних обстоятельствах.

В этом окне производится сравнение цены рассчитанного рецепта с предыдущим вариантом; здесь же можно указать объем выработки продукции, что позволит рассчитать потребность в сырье.

В окне можно выбрать один из вариантов системы оценки питательной ценности кормовых компонентов.

В окне можно изменить клиента, прайс-лист. При смене прайс-листа необходимо воспользоваться кнопкой «Загрузить сырье из прайс-листа».

Итак, все подготовлено, чтобы приступить к расчету.

Нажимаем кнопку «Оптимизация рецепта» или клавишу F5.

*Какие могут быть сообщения после оптимизации и как на них реагировать*

#### *«Получен оптимальный рецепт».*

Зеленым фоном выделяются столбцы, в которых отображается состав оптимального рецепта и его питательная ценность. В списке сырья темносерым фоном выделены те виды сырья, которые компьютер не включил в рецепт (они все сгруппированы внизу списка); для этих видов сырья указана максимальная цена, при которой они могут быть включены в рецепт.

Синим цветом подсвечены те показатели, которые «мешают» получению более дешевого рецепта; для этих же компонентов указаны так называемые теневые цены (см. Глоссарий *«Теневая цена для входящих ингредиентов»*). Например, если в строке «шрот подсолнечный», рекомендуемый ко вводу в данный рецепт от 0 до 7%, подсвечивается синим цифра «7», это обозначает, что если разрешить ввод подсолнечного шрота >7%, то рецепт будет дешевле, а теневая цена подсказывает, на сколько дешевле. И наоборот, если ограничить ввод подсолнечного шрота < 7%, рецепт будет дороже, величину удорожания показывает теневая цена.

Аналогичный анализ проводится и по показателям питательности (см. Глоссарий *«Теневая цена для показателей питательности»*). Например, если в строке «Na» ограничения установлены от 0,18 до 0,22% и подсвечивается синим «0,18», снижение уровня натрия <0,18% приведет к удешевлению рецепта, теневая цена показывает величину удешевления.

#### *«Получен оптимальный рецепт. В рецепт не включено ни одного источника БАВ»*.

Это значит, что вы забыли включить в состав рецепта премикс или концентрат, содержащий БАВ.

*«Получен рецепт с максимальным нарушением норм питательности на хх,х%. Лимитирующий показатель — yyy (название показателя)»*.

Это значит, что получению оптимального рецепта мешают ограничения по указанному показателю. Лимитирующий показатель подсвечивается красным цветом.

*«Количество ингредиентов с точностью округления N знаков после запятой равно одному:* (Название ингредиента)

### *Получение оптимального рецепта невозможно. Скорректируйте настройки округления».*

Это сообщение говорит о том, что есть только один ингредиент, название которого указывает сообщение, с указанной точностью округления N знаков после запятой. Для исключения такой ситуации необходимо установить курсор на любой вид сырья в левом верхнем окне, нажать правую кнопку мыши и в появившемся окне выбрать опцию *«Настройка точности округления»*. На экране появляется окно с указанием установленной «по умолчанию» точности округления для каждого вида сырья. Находим указанный компонент,

убеждаемся визуально (для удовлетворения любопытства), что действительно указанная точность имеет место только для одного компонента. Далее 2 варианта решения проблемы:

1. Назначаем другое количество знаков после запятой *для данного компонента* и видим, что теперь этот компонент не единственный с такой точностью. Например, для соли, единственной из всех компонентов, было установлено 3 знака после запятой; исправляем точность до 2 знаков, и видим, что по умолчанию такая же точность установлена для фосфатов, масла, жмыхов и шротов. Пересчитываем рецепт — все нормально.

2. Более частой бывает ситуация, когда по указанному критическому компоненту мы не можем изменить точность в меньшую сторону. Например, при вводе ферментов с дозировкой менее 100 г/тонну (менее 0,01%) должно быть 3 знака после запятой. В этом случае необходимо установить 3 знака в каком-нибудь хотя бы одном компоненте, например, пшенице или шроте, и после этого пересчитать рецепт.

# *«Минимальное (максимальное) ограничение по вводу ингредиента (название ингредиента) невыполнимо при текущей точности округления в ХХ знаков после запятой».*

Это сообщение аналогично предыдущему и обозначает, что пришли в противоречие точность округления и норма ввода по какому-то компоненту. Например, для премикса установлен минимальный ввод в рацион 0,25%, а точность округления для премикса установлена 1 знак после запятой. Следует установить курсор на данный компонент, правой кнопкой мыши вызвать опцию «Настройка точности округления» и увеличить точность округления для премикса до двух знаков.

Точность округления можно корректировать не только для ввода компонентов, но и для показателей питательности комбикорма. Для того, чтобы изменить настройки точности округления, устанавливаем курсор на любом показателе питательности, нажимаем правую кнопку мыши и в появившемся меня выбираем опцию *«Настройка точности округления»*.

#### *- Что делаем, если рецепт не нравится...*

Итак, получен оптимальный рецепт, анализируем его состав и качество. Нам что-то не нравится в рецепте, чаще всего разочаровывает цена. Надо понимать, что при заданных ограничениях на питательную ценность комбикорма и на ввод отдельных компонентов получен самый дешевый вариант рецепта и попытка удешевить рецепт с помощью снижения процентов ввода самых дорогих компонентов приводит к обратному эффекту — удорожанию рецепта. Неопытные пользователи часто совершают эту ошибку. Удешевить рацион можно только расширяя возможности по вводу отдельных компонентов, а не сужая их.

Удешевить рацион можно, конечно, и снижением требований к питательной ценности комбикорма, но делать это надо правильно. Нормы содержания отдельных питательных веществ в комбикорме находятся в строгой зависимости по отношению друг к другу, поэтому изменение нормы только одного питательного вещества приводит к разбалансированности комбикорма и может иметь худшие последствия для животных, чем это может показаться. Если мы все-таки хотим снизить стоимость комбикорма за счет снижения его питательной ценности, правильно снижать требования по всем показателям в одинаковой пропорции. Для этого необходимо установить курсор в левой нижней части окна на любой показатель питательности, нажать правую кнопку мыши и выбрать опцию *«Скорректировать требования к ОЭ».* В появившемся окне устанавливаем новое (более низкое) значение обменной энергии.

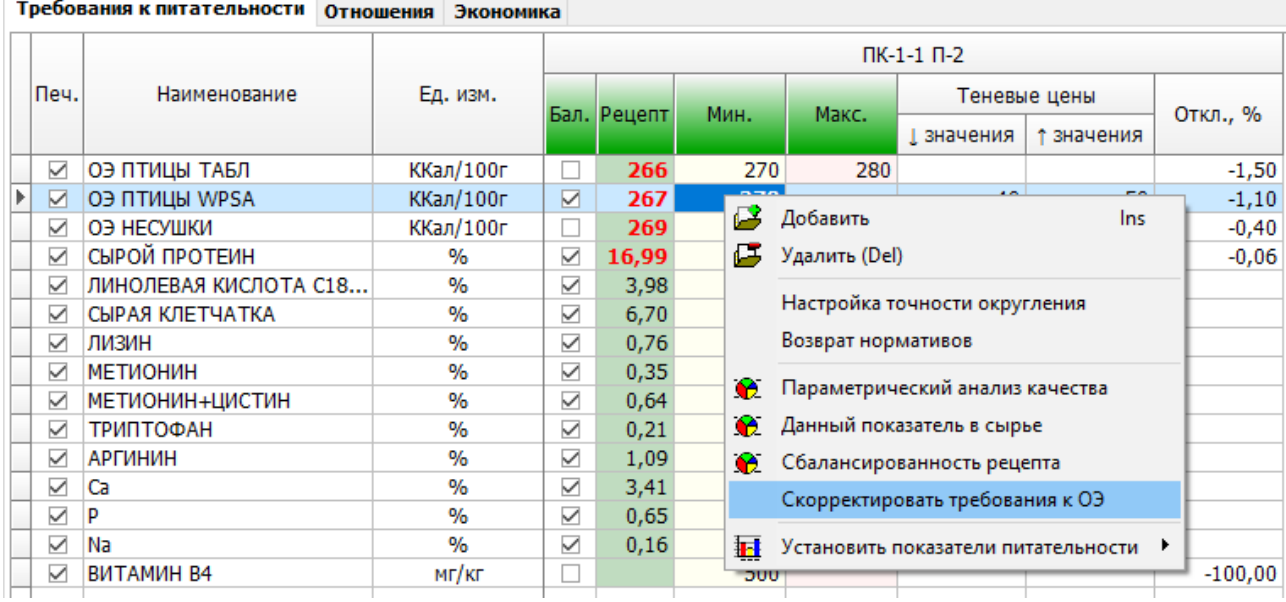

После нажатия клавиши *«Ок»* происходит автоматический пересчет требований к питательности комбикорма таким образом, что сохраняются отношения всех показателей по отношению к обменной энергии, то есть устанавливается более низкая концентрация питательных веществ, но сохраняется сбалансированность комбикорма.

При нажатии правой кнопки мыши в окне качества рецепта видим опцию *«Возврат нормативов»*. При ее выборе все требования к питательности комбикорма принимают первоначальные значения в соответствии со справочником кормления животных, независимо от манипуляций, которые с ними производили в процессе расчета. Эта опция бывает полезной, если пользователь много экспериментировал с показателями питательности комбикорма, а потом захотел возвратиться к первоначальным требованиям.

При нажатии правой кнопки мыши можно воспользоваться полезной опцией *«Сбалансированность рецепта»* (см. Глоссарий *«Сбалансированность»*). В окне отображаются относительные отклонения нормативных и расчетных значений показателей питательности. Желательная картинка здесь — отсутствие отклонений по всем показателям или их минимальные значения. Часто бывают значительные отклонения по содержанию сырой клетчатки. Это можно считать нормальным явлением, поскольку ограничение по клетчатке имеет вид «не больше», хотя значение сырой клетчатки в рационе на должно быть слишком низким.

Превышение минимальных требований по питательности свыше 5% нежелательны, так как приводят к разбалансированности рецепта по данному показателю и удорожанию рациона. Поиск причин такой разбалансированности довольно сложен, первая мысль — ограничить значение этого показателя сверху, приводит только к удорожанию рецепта. Например, при требовании по содержанию лизина в рецепте 1,0% в рассчитанном рецепте содержится 1,2% лизина — явное превышение. Если установим дополнительное ограничение по лизину - «не более 1,0%» и пересчитаем рецепт, его цена будет дороже или рецепт будет не сбалансирован. То есть, проблема не в лизине, скорее всего источники лизина используются для покрытия дефицита каких-то других показателей питательности. Часто, например, таким дефицитным показателем выступает обменная энергия, и в данном случае синтетический лизин, обладающий энергетической ценностью 399 Ккал/100 г, вводился в рецепт не только для покрытия дефицита лизина, но и сверх того — для покрытия дефицита в обменной энергии.

Для оценки влияния различных показателей питательности на результаты расчета, в частности, на сбалансированность комбикорма и его цену, полезно пользоваться столбцом *«Бал»* в левом нижнем окне. По умолчанию все ячейки этого столбца заполнены символом *«˅»* (галочка), которые обозначают, что данный показатель при расчете является балансируемым. Если галочку убрать, при оптимизации он не будет учитываться, а после оптимизации просто рассчитывается его полученное значение (см. Глоссарий *«Нормируемый показатель», «Балансируемый показатель», «Расчетный показатель»*). Данный прием полезен для выявления лимитирующих показателей, т. е. тех, которые мешают получению сбалансированного или более дешевого рецепта.

#### *- Параметрический анализ для кормовых компонентов или как оценить «проходную» цену отдельных компонентов*

По итогам расчета иногда возникают вопросы, почему какой-то компонент не вошел в состав рецепта, хотя мы на это надеялись. Устанавливаем курсор на нужный компонент, нажимаем правую кнопку мыши и выбираем опцию *«Параметрический анализ сырья»*. На экране появляется график параметрического анализа (см. Глоссарий *«Параметрический анализ»*) данного компонента, из которого видно, при какой цене он будет включаться в рецепт и в каком количестве. Максимальная цена, при которой компонент начинает включаться в рецепт, традиционно называется проходной ценой. Необходимо понимать, что величина «проходной цены» актуальна только для данного набора сырья и их цен. Измените существенно цену какого-нибудь компонента, входящего в рецепт, и вы увидите, как изменилась проходная цена исследуемого компонента.

Можно провести и *«Параметрический анализ качества»*, установив курсор на интересующий нас показатель питательности рецепта, нажав правую кнопку мыши и выбрав данную опцию. На экране видим графическое и табличное представление того, как зависит цена комбикорма от значения данного показателя питательности в определенном диапазоне.

#### *- 100%-й рецепт*

Программный комплекс предоставляет возможность пользователю вручную составить рецепт комбикорма. Для этого необходимо нажать кнопку «100», при этом становится доступными поля колонки «Рецепт, %»; пользователь устанавливает проценты ввода отдельных компонентов и добивается, чтобы сумма процентов ввода была ровно 100%. При достижении 100% рассчитывается питательная ценность созданного вручную рецепта. Дальнейшие действия с ним аналогичны действиям с рассчитанным оптимальным рецептом.

Объективным поводом для составления рецепта вручную может быть ограниченное число случаев, например: необходимость воспроизвести чужой рецепт и просчитать его питательность и цену на своем сырье; необходимость воспроизвести свой рецепт, который почему-то отсутствует в архиве; необходимость создать какую-то смесь ингредиентов и проанализировать ее питательность.

Во всех остальных случаях пользователь не должен пользоваться опцией «100», потому что этой опцией он приносит прямой убыток компании по причине использования не оптимального, а значит, менее сбалансированного по питательности и более дорогого по цене рецепта.

# *- Как учитывается действие ферментных препаратов и как создать в справочнике новый фермент*

Ферментные препараты отличаются от других видов сырья структурой матрицы, которая описывает их действие. Если для всех видах сырья матрица представляет собой химический состав данного вида сырья, то для ферментов, содержащих карбогидразы, матрица представляет собой коэффициенты повышения некоторых показателей питательности того субстрата, на который действует фермент. Например, фермент Агроксил, воздействуя на пшеницу, увеличивает ее обменную энергию для птицы и свиней на 7%, усваиваемость аминокислот на 4%, переваримость протеина свиньями на 4%, усваиваемость фосфора на 10%.

Ферменты, содержащие фитазу, описываются эквивалентным химическим составом и их участие в суммарных показателях рецепта определяется уровнем ввода фермента и значением эквивалента. Например, Натуфос 5000 для курнеесушек имеет эквивалентное значение обменной энергии 53000 Ккал/100 г, сырого протеина 2250%, доступного фосфора 1000% и т. д. Это значит, что при дозировке фермента 100 г/тонну корма, энергия комбикорма увеличится на 5,3 Ккал/100 г, сырой протеин — на 0,225%, доступный фосфор на 0,1%.

Часто возникает ситуация одновременного ввода в рецепт двух типов ферментов: карбогидраз и фитаз. Пока не доказан кумулятивный эффект действия на один показатель нескольких ферментов; например, при одновременном использовании в рецепте Агроксила и Натуфоса не следует суммировать эффект увеличения энергии от обоих ферментов. Решение по этой проблеме должен принять специалист по расчету.

Создание в справочнике нового ферментного препарата производится по такому же алгоритму, как и для других видов сырья, т. е., двумя путями:

1. Находясь в центральной части окна, правой кнопкой мыши активизируем опцию «Добавить» → в появившемся окне необходимо правильно указать группу - «ферменты» и заполнить поля с наименованием нового фермента и обязательно активизировать признак того, что данное сырье является ферментом, нажимаем «Ок»  $\rightarrow$  в правой части окна заносим последовательно все субстраты, на которые воздействует фермент и коэффициенты повышения питательной ценности. Список субстратов и коэффициенты повышения питательности (матрица) должны представить производители или поставщики фермента.

2. Копируем содержащий в справочнике какой-нибудь фермент → присваиваем копии новое наименование  $\rightarrow$  заполняем отличающиеся поля (дозировка, виды животных, субстраты, действие на субстрат) → нажимаем «ОК».

# *Как ввести кормовые добавки в рецепт сверх 100% и учесть их действие*

Иногда возникает необходимость в готовый комбикорм включить какуюто кормовую добавку. Данная кормовая добавка должна присутствовать в справочнике сырья. При ее создании обязательно необходимо активировать галочкой признак «Дозировка в г/т, сверх 100%» и заполнить поле «Дозировка».

В остальном создание добавки в справочнике не отличается от создания других видов сырья. При оптимизации рецепта добавка включается наравне с другими видами сырья, отличие заключается в том, что вручную необходимо проставить минимальный и максимальный ввод добавки в граммах на тонну комбикорма. Максимальное дозировка для добавок сверх 100% в программе установлена 10000 г/т (не более 1%). Воздействие кормовой добавки на питательную ценность комбикорма учитывается в соответствии с ее описанием в справочнике и дозировкой.

### Экономический анализ рецепта. С помощью кнопки

провести экономический анализ эффективности применения данного корма на показатели выращивания или продуктивности животных. В появившемся окне необходимо указать вид животных, а в следующем окне необходимо заполнить соответствующие экономические и технологические показатели (зеленые ячейки в таблице) и проанализировать полученный результат.

- *Рецепт нравится, печатаем...* После всех корректировок и пересчетов убеждаемся, что все резервы улучшения рецепта исчерпаны, печатаем рецепт,

нажав кнопку  $\alpha$  и выбрав один из вариантов, предлагаемых в меню печати.

Распечатанный рецепт может быть преобразован в форматы Exel, Word, докумены Open Office (текст или таблица), PDF, JPEG. Для этого нажимаем кнопку «Печать», выбираем одну из опций, и в окне предварительного просмотра рецепта выбираем одну из кнопок («Сохранить» и «Сохранить в PDF»). Рецепт будет сохранен в выбранном формате.

**Сохранение рецепта в архиве.** При завершении работы с рецептом и закрытии рабочего окна после подтверждения предложения о сохранении рецепта происходит сохранение рецепта в архиве. В процессе расчетов может возникнуть необходимость сохранения нескольких промежуточных вариантов

рецепта для их дальнейшего сравнения; для этого пользуемся кнопкой «Сохранить» в основном окне. При этом каждый вариант рецепта сохраняется со своим оригинальным номером.

С помощью этой же кнопки можно создать *новый прайс-лист*, в котором перечень сырья и цены будут повторять соответствующие колонки данного рецепта. Новому прайс-листу необходимо дать свое наименование и привязать к клиенту.

#### <span id="page-25-0"></span>**4.2. Рецепты концентратов**

В меню программы режим **«Рецепты концентратов»** присутствует как самостоятельный, так как существует самостоятельный архив концентратов. Однако, эта опция имеет ограниченные возможности, а именно: в этом режиме нельзя рассчитать новый рецепт концентрата. Архив концентратов пополняется только из режима оптимизации рецептов комбикормов.

Рецепт концентрата может быть создан двумя путями.

1. Находясь в архиве рецептов комбикормов (для этого проделываем путь

**Архив → Рецепты комбикормов**), правой кнопкой мыши или клавишей

активизируем опцию *«Новый рецепт»*, в справочнике продукции находим нужный вариант концентрата для соответствующей группы животных, активизируем его и рассчитываем как обыкновенный рецепт в соответствии с описанием, п.4.1.

2. Концентрат формируется после оптимизации рецепта комбикорма путем выделения части компонентов в самостоятельный рецепт с присвоением собственного наименования; такой концентрат называется адресным (см. Глоссарий). Для активизации функции создания концентрата, находясь в рабочем окне оптимизации рецепта комбикорма, нажимаем кнопку *«Режим концентрат»*. Появляется столбец; в этом столбце галочкой указываем на те компоненты, которые по нашему мнению должны войти в концентрат. В списке сырья появляется строка «Концентрат ….(*название)*» с условным пока названием, сходным с названием рассчитываемого комбикорма. Процент ввода концентрата получается суммированием процентов ввода выделенных компонентов.

Как правило, суммарный процент ввода содержит целую и дробные части, что некоторым специалистам не нравится; они хотят, чтобы концентрат имел только целые числа процентов ввода, а иногда, например, чтобы процент ввода концентрата был кратен 5 или 10. Это можно достичь, установив желаемый процент ввода концентрата в ячейку «Мин,%» и пересчитав рецепт. Следует поступать разумно и устанавливать желаемый процент ввода концентрата близко к оптимальному первоначальному значению.

Рецепт с концентратом при нажатии кнопки *«Печать»* может быть выведен на экран и на печать в виде различных форм: рецепт комбикорма без выделения концентратной части; рецепт концентрата; схема смешивания, в которой часть компонентов комбикорма объединена в концентрат.

Созданный концентрат может быть сохранен в архиве концентратов; для этого необходимо установить на него курсор, нажать правую кнопку мыши и выбрать опцию «Сохранить концентрат», после чего заполнить поля «Тип продукции» и «Комментарий». В дальнейшем сохраненный в архиве концентрат может использоваться при оптимизации рецептов как самостоятельный компонент.

В непустом архиве концентратов пользователь может открыть любой из них и производить все действия, описанные выше в п. 4.1 для рецептов комбикормов.

### <span id="page-26-0"></span>**4.3 Программы кормления**

Программа кормления есть совокупность рецептов комбикормов для данного вида, или подвида, или группы животных для всех фаз их жизненного цикла от рождения до забоя, (или для части фаз жизненного цикла), рассчитанная с помощью программ оптимизации для конкретных условий содержания, с учетом действующих цен на кормовые ингредиенты (в частном случае кормовая программа может состоять из произвольного набора не связанных между собой комбикормов для различных видов животных; такая ситуация может быть, например, при планировании суточной выработки на комбикормовом заводе).

Вся кормовая программа формируется и рассчитывается в одном рабочем окне, независимо от количества входящих в нее рецептов. Рассчитанные кормовые программы могут сохраняться в архиве, копироваться, корректироваться или удаляться из архива.

**Внимание: Для успешной работы с кормовыми программами пользователь должен в полном объеме освоить функции оптимизации одного рецепта.**

Для создания новой кормовой программы проделываем путь: Архив  $\rightarrow$ 

программы кормления  $\rightarrow$  курсор на список кормовых программ  $\rightarrow$  правая кнопка мыши → опция «Добавить». Или: Архив → программы кормления → кнопка <u>рест</u> «Добавить».

В появившемся справочнике нормативов кормления выбираем галочкой те виды комбикорма, которые входят в кормовую программу; по завершении выбора нажимаем кнопку «Ок». Пользуйтесь окном быстрого поиска для скорейшего нахождения нужных видов продукции.

Основная часть экрана (не считая функциональных кнопок вверху) формируется в виде кнопок быстрого доступа, расположенных вверху и 5 окон.

Кнопки быстрого доступа аналогичны описанным в п.4.1; к ним добавлены специфические кнопки, относящиеся к кормовым программам:

- оптимизация всей кормовой программы

- добавление нового рецепта в кормовую программу

- удаление активного рецепта из кормовой программы

- копирование активного рецепта

- сравнение рецептов

 $\leftarrow$  - перемещение рецепта кормовой программы влево или вправо

1. Окно состава рецептов с указанием цены кормовых компонентов и ограничений на ввод в конкретный вид комбикорма (левая верхняя часть экрана);

2. Окно питательной ценности комбикормов с указанием ограничений по каждому показателю (левая нижняя часть экрана);

3. Окно описания свойств кормовой программы (правая верхняя часть);

4. Окно отображения состояния расчета отдельных рецептов кормовой программы (средняя часть правой части экрана) с указанием его цены, количества к выработке и цветовой индикации статуса расчета (зеленый цвет рецепт оптимален, желтый цвет — получен рецепт с отклонениями в показателях питательности);

5. Окно отображения питательной ценности того кормового компонента, на котором установлен курсор в 1 окне.

Подготовительная (к расчету) и аналитическая (после расчета) работа с кормовой программой во многом сходна с тем, как работаем с одним рецептом. В левой части окна (верхней или нижней) устанавливаем курсор в любую ячейку столбца «Рецепт», тем самым активизируем конкретный рецепт и делаем его доступным для корректировки. Корректировать можно ограничения на ввод компонентов, на требования к питательной ценности данного комбикорма; при этом колонки «теневые цены», «макс. цена», «отклонения» (которые заполняются после расчета) относятся только к тому рецепту, на котором установлен курсор.

После завершения подготовительных работ нажимаем кнопку

«Оптимизация кормовой программы». Производится расчет всех рецептов кормовой программы. В правой средней части экрана отображаются результаты расчета в виде цветовой индикации (зеленый кружок — рецепт оптимален, желтый — рецепт с отклонением от норм) и текстовой информации о цене каждого рецепта. В правом верхнем окне отображается стоимость всей кормовой программы и сравнивается с предыдущей итерацией.

Не всегда удается с первого раза получить оптимальными все рецепты кормовой программы, компонентный состав оптимальных рецептов также может вызвать вопросы. Пользователь анализирует каждый рецепт и может производить необходимые корректировки в любом из них, не затрагивая другие рецепты.

Очень важная деталь: нажатием кнопки «Оптимизация рецепта»

пользователь имеет возможность оптимизировать только один конкретный рецепт, на котором установлен курсор, не затрагивая другие рецепты кормовой программы. При оптимизации одного рецепта программа выдает сообщения о лимитирующих показателях питательности для данного рецепта, если такие существуют (при оптимизации всей кормовой программы таких сообщений не выдается, даже если не все рецепты оптимальны). Использование кнопки особенно важно при анализе рецептов с отклонениями от требований по питательности.

По некоторым или по всем рецептам кормовой программы можно установить ручной режим расчета; для этого необходимо установить галочки на выбранных для расчета рецептах в среднем правом окне в колонке **«Ручн.»** и действовать в соответствии с описанием опции **«100%-й рецепт».**

**Экономический анализ кормовой программы.** Экономический анализ может быть проведен для всей кормовой программы или ее части. Например, птицефабрика содержит на отдельных площадках родительское поголовье бройлеров и промышленное стадо. Кормовая программа включает 9 рецептов: 6 рационов для родительского стада (3 периода выращивания и 3 продуктивных периода) и 3 рецепта для промышленного стада (при 3-х фазном кормлении).

Технолог может отдельно рассчитать экономику несушек и экономику бройлеров. Для этого необходимо отметить галочками выбранные для экономического анализа рецепты, выбрать вид или подвид животных для анализа. В левой нижней части экрана появляется окно экономического анализа. В таблицу необходимо внести технологические и экономические показатели выращивания (строки отмечены зеленым цветом) животных или птицы, и программа рассчитывает уровень рентабельности производства животноводческой продукции при данном варианте кормовой программы.

Если изменить целевые показатели кормления и выращивания (например, хотим перейти к менее концентрированным и более дешевым кормам и более длительному сроку откорма), получаем второй вариант кормовой программы и другие значения рентабельности. В каждом конкретном случае результат будет

зависеть от цены на кормовые компоненты, от уровня издержек производства и цены реализации продукции. В любом случае при формировании бизнес-плана на определенный период времени желательно проанализировать несколько вариантов программ кормления.

**Добавление нового рецепта в кормовую программу.** Осуществляется с помощью кнопки .

**Удаление активного рецепта из кормовой программы.** Осуществляется с помощью кнопки . Обращаем внимание, что удалять можно только активный рецепт, т. е., тот, на котором стоит курсор.

**Копирование рецепта.** Иногда бывает полезным сделать копию одного из рецептов кормовой программы для того, чтобы затем из него сформировать другой рецепт методом корректировки. Это может быть, например, случай, когда хотим уменьшить кормовой стресс при переходе с одного рецепта на другой путем максимального сохранения компонентного состава предыдущей

фазы. Для этого пользуемся кнопкой . В конце кормовой программы появляется новый рецепт (копия с оригинала) со своим номером. Далее мы можем производить в нем любые корректировки и оптимизировать его или работать в режиме ручной корректировки.

С помощью кнопок  $\left| \bullet \right|$  можем изменять порядок следования рецептов в кормовой программе для того, чтобы обеспечить необходимую пользователю логику.

**Сравнение рецептов.** Для удобного визуального анализа кормовой программы можно пользоваться кнопкой  $\mathbb{R}^{\mathbb{N}}$  . В этом режиме нет активного рецепта и нельзя производить никакие корректировки, кроме изменения цены кормовых компонентов.

**Печать кормовой программы.** В программе предусмотрена возможность печати как всей кормовой программы, так и любого, активного в данный момент, рецепта.

### Особенности для комбикормовых заводов

Принцип расчета нескольких рецептов в одном рабочем окне может использоваться на комбикормовых предприятиях при формировании суточного или долгосрочного плана выработки комбикормов. Единственное отличие заключается в том, что для произвольного набора рецептов не может быть проведен экономический анализ эффективности. По всем остальным функциям расчет не отличается от расчета логически связанных рецептов в кормовых программах.

# <span id="page-30-1"></span>**5. МОДУЛЬ «РАЦИОН»**

#### <span id="page-30-0"></span>**5.1 Расчет рационов кормления КРС**

Для начала работы вам надо внимательно изучить разделы 1, 2 и 3 данной Инструкции, являющиеся общими для всех модулей.

После создания прайс-листа сырья приступаем к расчетам. В основном окне выбираем пункт меню **«Архив»**. Вы можете работать в одном из режимов:

# • **Рационы кормления КРС**

#### • **Программы кормления КРС**

Устанавливаем курсор на нужную опцию и нажимаем клавишу Enter. Раскрывается архив данного режима. Если произведена первичная установка программы, то все архивы будут пустыми. Рассмотрим последовательно работу в каждом из режимов.

#### **Рационы кормления КРС**

В режиме **«Рационы кормления КРС»** пользователь может производить расчет только одного рациона для жвачных животных. Расчет другого рациона можно производить после завершения сеанса работы с предыдущим. Любой рацион может быть сохранен в архиве.

Для создания нового рациона в открывшемся окне устанавливаем курсор на пустую строку, нажимаем правую кнопку мыши и выбираем одну из опций **«Новый рацион по факториальному принципу нормирования»** или **«Новый рацион по единым нормам кормления»** (эту же опцию можно вызвать, нажав

черный треугольник в кнопке «Новый рецепт» в верхней части окна)**.**

Факториальный принцип нормирования основан на расчете непосредственно в программе потребности животных в питательных веществах в зависимости от массы тела, показателей роста и продуктивности и условий содержания животных. В программе реализованы 2 подхода к расчету потребностей животных в питательных веществах по факториальному методу: *на основе базовых уравнений* и *на основе уравнений CVB*. Единые нормы кормления предполагают использование в качестве нормативов информации из справочного пособия «Нормы и рационы кормления сельскохозяйственных животных», М., 2003 г.

При выборе опции «Новый рацион по факториальному принципу нормирования» появляется окно «Расчет потребности КРС в питательных веществах».

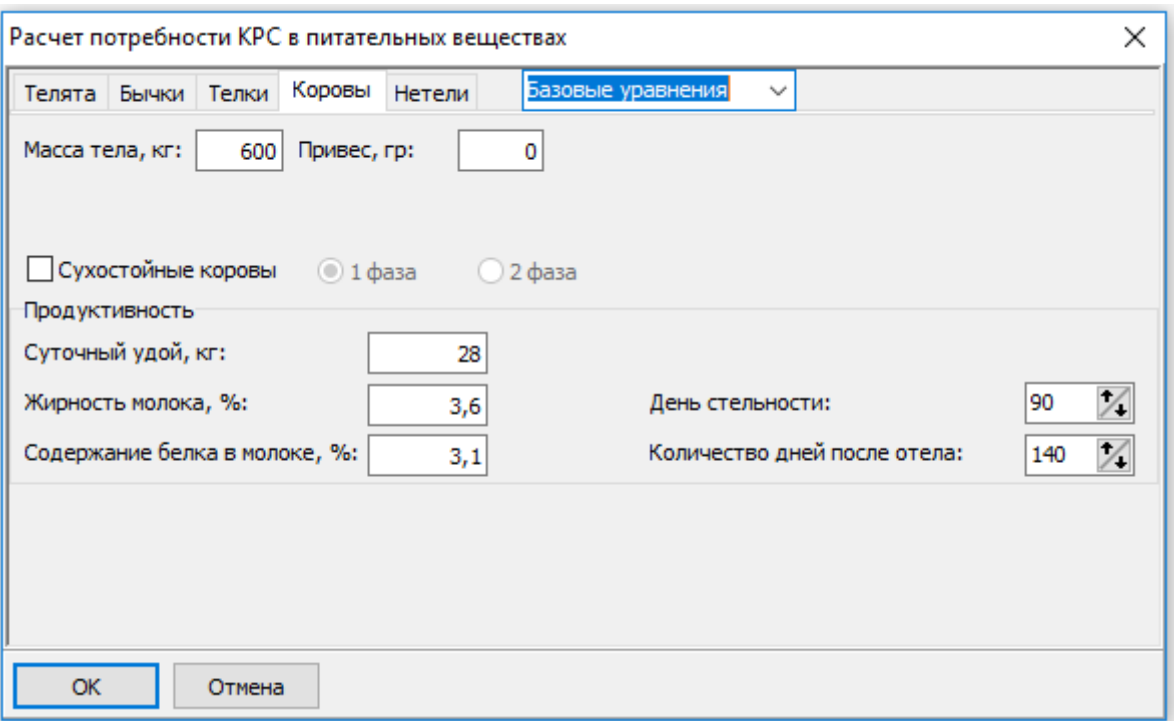

Необходимо заполнить все поля данного окна и нажать кнопку «ОК». Нажав кнопку **«ОК»,** переходим в другое окно — рабочее окно оптимизации, в котором производим **выбор сырья и оптимизацию рациона**. Описание данного окна приведено ниже, после описания опции «Новый рацион по единым нормам кормления»

При выборе опции «Новый рацион по единым нормам кормления» открывается окно, состоящее из 3-х частей: в левой части — иерархический список видов продукции, представленных в справочнике программы. Устанавливая курсор на символы **« > »**, раскрываем последовательно подмножества видов продукции. В средней части окна отображается список тех видов продукции, которые относятся к данному подмножеству, а в правой части отображаются требования к питательной ценности комбикорма. Опускаемся по иерархическому списку до тех пор, пока не находим тот вид продукции, который мы хотим рассчитать. Устанавливаем курсор в среднее окно на нужный нам вид продукции, и в правом окне отображаются требования к его питательной ценности.

Для более быстрого поиска лучше использовать окно **«Искать»** в нижней строке экрана. Вводим в окно первые символы необходимого вида продукции, и анализируем информацию, отображающуюся в среднем окне. Если появился нужный нам вид продукции, устанавливаем на него курсор, при этом в правой части отображаются требования к питательной ценности данного вида продукции.

Итак, курсор стоит в среднем окне на нужном нам виде продукции, а в правом окне отображается его питательная ценность.

Нажимаем кнопку **«ОК»** в нижней строке экрана и переходим в другое окно — рабочее окно оптимизации, в котором производим **выбор сырья и оптимизацию рациона**. В это же окно мы попадаем и после выбора продукции

32

по факториальному методу.

Рабочее окно оптимизации состоит из 5 частей: набор функциональных кнопок быстрого действия и 4 окон.

1. Строка сверху

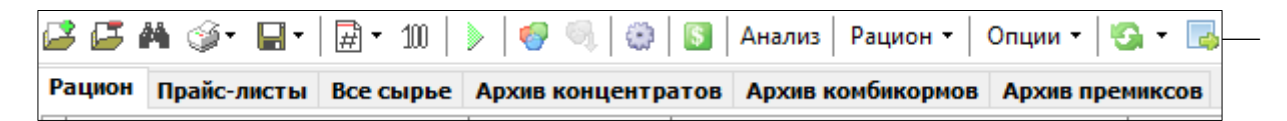

это набор функциональных кнопок быстрого действия; назначение кнопок описано в разделе 4.1.

2. Левый верхний квадрат — окно набора сырья, из которого формируется рацион и рекомендации по вводу отдельных видов сырья в данный рацион. После расчета в этой части окна отображается собственно состав рациона в виде массовой доли отдельных компонентов и теневые цены компонентов, смысл которых описан в глоссарии *(См. Глоссарий «Теневая цена для входящих ингредиентов»)*.

После процедуры оптимизации для компонентов, не вошедших в рацион, в окне отображается максимальная цена, при которой данный компонент будет включен в состав рациона.

В данном окне пользователь может:

- добавлять новые кормовые ингредиенты с помощью правой кнопки мыши и выбора опции «Добавить» или нажатием кнопки

- исключать кормовые ингредиенты из списка присутствующие с помощью правой кнопки мыши или кнопки

- изменять цену сырья

- изменять рекомендации по минимальному и максимальному вводу компонентов в рацион.

*Полезный совет: если мы хотим, например, чтобы при расчете силос кукурузный вошел в рацион в количестве 10 кг ровно, необходимо установить ограничения по вводу силоса кукурузного Мин=10 и Макс=10. Точно так же, например, можно установить жесткие ограничения по содержанию в рационе не расщепляемого в рубце протеина (НРП) в количестве 900 г. Для этого в левом нижнем окне в строке «НРП» установим Мин=900 и Макс=900. Всегда необходимо помнить, что более жесткие ограничения приводят к удорожанию стоимости рационов.*

В окне действуют кнопки:

- **«Рацион»**. Эта кнопка включена по умолчанию, т. е., при первом открытии окна включена именно эта кнопка. Описанный выше вид окна соответствует нажатой кнопке «Рацион».

- **«Прайс-листы»**. При нажатой кнопке отображается текущий прайслист. Пользователь «галочкой» может включить из прайс-листа кормовой ингредиент в список ингредиентов, участвующих в расчете (если он не был включен ранее) или исключить какой-то ингредиент из списка

- **«Все сырье»**. Отображается весь перечень из справочника сырья. Используется в том случае, если в расчет необходимо включить сырье, отсутствующее в прайс-листе.

- **«Архив концентратов»**. Отображается список занесенных ранее в архив концентратов; пользователь может выбрать концентрат как обыкновенный ингредиент в список других ингредиентов, участвующих в расчете. Архив концентратов пополняется самим пользователем.

- **«Архив комбикормов»**. Отображается список занесенных ранее в архив рецептов комбикормов; пользователь может выбрать комбикорм как обыкновенный ингредиент в список других ингредиентов, участвующих в расчете. Архив комбикормов пополняется самим пользователем.

- **«Архив премиксов»**. Отображается список премиксов, занесенных ранее в архив; пользователь может выбрать премикс как обыкновенный ингредиент в список других ингредиентов, участвующих в расчете. Архив премиксов пополняется самим пользователем. Не следует путать архив премиксов (это те премиксы, которые рассчитаны самим пользователем) со списком премиксов в справочнике сырья. Последние выбираются из справочника сырья, а не из архива премиксов.

3. В правом нижнем квадрате отображается питательная ценность того сырья, на котором стоит курсор в верхнем левом окне. Например, в верхнем левом окне курсор стоит на пшенице; в правом нижнем окне отображается питательность пшеницы; если в левом верхнем окне перейдем на ячмень справа будет отображаться питательность ячменя.

В данном окне пользователь может изменять питательную ценность любого компонента, если у него есть результаты химических анализов или качественное удостоверение поставщика. В этом окне можно включить или выключить опцию «Расчет показателей по формулам» путем установки или снятия «галочки». При установленной «галочке» пересчитываются все показатели, для которых применяются формулы пересчета по фактическому химическому составу компонентов (аминокислоты, энергия). В этом же окне можно включить или выключить опцию «Данные на АСВ» (абсолютно сухое вещество); при включении рассчитывается концентрация питательных веществ данного компонента в АСВ.

4. В левом нижнем окне отображаются требования к питательной ценности рациона. Здесь же после расчета отображается фактическая питательная ценность рассчитанного корма, процентное содержание питательных веществ в сухом веществе рациона (для биологически активных веществ не процентное, а весовое содержание, мг/кг), а также теневые цены показателей питательности, смысл которых описан в глоссарии *(См. Глоссарий «Теневая цена для показателей питательности рационов»)*.

В окне действуют кнопки:

- **«Требования к питательности»**. По умолчанию при расчете нажата именно эта кнопка, на экране отображаются требования к питательной

ценности рациона, пользователь может редактировать требования к любому показателю питательности. В этом же окне можно включать или исключать любой показатель из числа балансируемых, устанавливая или снимая «галочку» в соответствующей ячейке.

- **«Отношения»**. При нажатии отображаются отношения показателей питательности в рационе. По умолчанию в программе установлены отношения наиболее важных показателей к сухому веществу (NEL, СП, РП, НРП и др.). Пользователь может добавить другие отношения, об этом указано ниже.

- **«Структура рациона»**; с помощью этой кнопки можно в качестве ограничений установить требования к доле различных видов кормов в конечном рационе (концентрированных, грубых, сочных и зеленых).

- **«Факториальный принцип»**. Данная опция позволяет пересчитать по факториальному методу нормативы питательности рациона, если они были выбраны по единым нормам кормления из справочника. При нажатии кнопки появляется окно «Расчет потребности КРС в питательных веществах», в котором необходимо заполнить пустые поля, после этого нажать кнопку «Рассчитать» и возвратиться в основное окне, нажав кнопку «Требования к питательности».

#### - **«Раздача кормов»**.

В данной опции правой кнопкой мыши можем создавать схему размещения животных по секциям. Информация используется для расчета потребности в кормах на заданный период.

5. В правом верхнем окне отображается технологическая и экономическая информация о рассчитываемом рационе. В этом окне можно установить ограничения на минимальное или максимальное значение цены, которую мы хотим иметь в результате расчета. Необходимо помнить, что такие волевые ограничения цены приводят к разбалансированности рациона или удорожанию цены, или и то и другое вместе, поэтому пользоваться этой функцией необходимо только в крайних обстоятельствах.

В этом окне производится сравнение цены рассчитанного рациона с предыдущим вариантом; здесь же можно указать объем выработки продукции, что позволит рассчитать потребность в сырье.

В окне можно выбрать один из вариантов системы оценки питательной ценности сырья.

В процессе подготовки к расчету пользователь может производить все доступные корректировки:

- добавлять в список новые виды сырья (с помощью правой кнопки мыши

или кнопки  $\begin{bmatrix} 1 & 1 \\ 0 & 1 \end{bmatrix}$  или удалять из списка (с помощью правой кнопки мыши

или кнопки  $\boxed{1}$ ), корректировать цену компонентов,

- изменять рекомендации по массовой доле ввода отдельных компонентов в данный рацион;

- изменять питательную ценность компонентов, при этом питательная ценность оригинала сырья в прайс-листе не изменяется;

- добавлять новые (с помощью правой кнопки мыши или кнопки ) или удалять из списка (с помощью правой кнопки мыши или кнопки ) показатели питательности рациона,

- изменять требования к питательности рациона.

В качестве ограничений по питательности пользователь может задать отношения показателей питательности между собой. Для этого, установив курсор в окно качества рациона, необходимо нажать кнопку *«Отношения»*.

В левом нижнем окне появляется информационное окно, в котором рассчитаны отношения всех показателей к сухому веществу. Пользователь может сделать любое отношение балансируемым показателем. Для этого необходимо установить по нему минимальную или максимальную норму (или то и другое в виде диапазона значений) и установить «галочку» в столбце выбора показателей для балансирования - «Бал.»

Пользователь может по своему усмотрению добавить в данное окно дополнительное отношение показателей. Для этого устанавливаем курсор на

любую строку и правой кнопкой мыши или клавишей <sup>Д</sup> Добавить активизируем процедуру формирования отношения показателей.

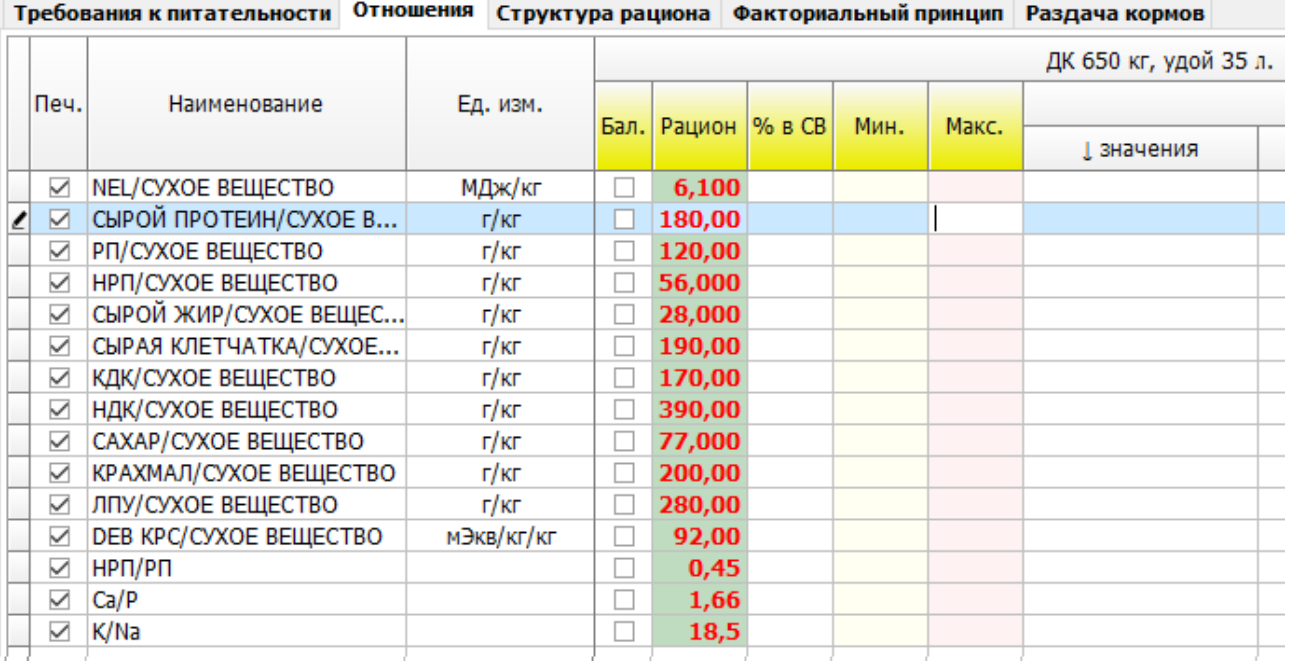

 Появляются два одинаковых окна; в левом окне выбираем тот показатель, который будет в числителе (например, «Обменная энергия КРС»), переходим в правое окно и выбираем показатель-знаменатель (например, «Сырой протеин»), нажимаем «Ок». В ячейках «Мин.%» и «Макс.%» появляются цифры, являющиеся результатом деления норматива по обменной энергии на норматив по сырому протеину. Эти цифры теперь и будут ограничениями при оптимизации рецепта. При желании пользователь может их корректировать. Повторным нажатием правой кнопки мыши или клавиши «*+) Добавить»* можно сформировать несколько отношений.

Итак, все подготовлено, чтобы приступить к расчету. Нажимаем кнопку

# «**Оптимизация рациона**» или клавишу F5.

# *Какие могут быть сообщения после оптимизации и как на них реагировать*

# *«Получен оптимальный рецепт».*

Зеленым фоном выделяются столбцы, в которых отображается состав оптимального рецепта и его питательная ценность. В списке сырья темносерым фоном выделены те виды сырья, которые компьютер не включил в рецепт (они все сгруппированы внизу списка).

Синим цветом подсвечены те показатели, которые «мешают» получению более дешевого рецепта; для этих же компонентов указаны так называемые теневые цены (см.Глоссарий *«Теневая цена для входящих ингредиентов»*). Например, если в строке «шрот подсолнечный», рекомендуемый ко вводу в данный рацион от 0 до 2 кг, подсвечивается синим цифра «2», это обозначает, что если разрешить ввод подсолнечного шрота >2 кг, то рацион будет дешевле, а теневая цена подсказывает, на сколько дешевле. И наоборот, если ограничить ввод подсолнечного шрота < 2 кг, рацион будет дороже, величину удорожания показывает теневая цена.

Аналогичный анализ проводится и по показателям питательности (см.Глоссарий *«Теневая цена для показателей питательности»*). Например, если в строке «Na» ограничения установлены от 0,18 до 0,22% и подсвечивается синим «0,18», снижение уровня натрия <0,18% приведет к удешевлению рецепта, теневая цена показывает величину удешевления.

*«Получен оптимальный рецепт. В рецепт не включено ни одного источника БАВ»*.

Это значит, что вы забыли включить в состав рациона премикс или концентрат.

*«Получен рецепт с максимальным нарушением норм питательности на хх,х%. Лимитирующий показатель — yyy (название показателя)»*.

Это значит, что получению оптимального рецепта мешают ограничения по указанному показателю. Лимитирующий показатель подсвечивается красным цветом.

*«Количество ингредиентов с точностью округления N знаков после запятой равно одному:* (Название ингредиента)

*Получение оптимального рецепта невозможно. Скорректируйте настройки округления».*

Это сообщение говорит о том, что есть только один ингредиент, название которого указывает сообщение, с указанной точностью округления N знаков

после запятой. Для исключения такой ситуации необходимо установить курсор на любой вид сырья в левом верхнем окне, нажать правую кнопку мыши и в появившемся окне выбрать опцию «Настройка точности округления». На экране появляется окно с указанием установленной «по умолчанию» точности округления для каждого вида сырья. Находим указанный компонент, убеждаемся визуально (для удовлетворения любопытства), что действительно указанная точность имеет место только для одного компонента.

Далее 2 варианта решения проблемы:

1. Назначаем другое количество знаков после запятой *для данного компонента* и видим, что теперь этот компонент не единственный с такой точностью. Например, для соли, единственной из всех компонентов, было установлено 3 знака после запятой; исправляем точность до 2 знаков, и видим, что по умолчанию такая же точность установлена для фосфатов, масла, жмыхов и шротов. Пересчитываем рацион — все нормально.

2. Более частой бывает ситуация, когда по указанному критическому компоненту мы не можем изменить точность в меньшую сторону. Например, при вводе препаратов с дозировкой менее 10 г должно быть 3 знака после запятой. В этом случае необходимо установить 3 знака в каком-нибудь хотя бы одном компоненте, например, пшенице или шроте, и после этого пересчитать рецепт.

# *«Минимальное (максимальное) ограничение по вводу ингредиента (название ингредиента) невыполнимо при текущей точности округления в ХХ знаков после запятой».*

Это сообщение аналогично предыдущему и обозначает, что пришли в противоречие точность округления и норма ввода по какому-то компоненту. Например, для премикса установлен минимальный ввод в рацион 0,02 кг, а точность округления для премикса установлена 1 знак после запятой. Следует установить курсор на данный компонент, правой кнопкой мыши вызвать опцию «Настройка точности округления» и увеличить точность округления для премикса до двух знаков.

Точность округления можно корректировать не только для ввода компонентов, но и для показателей питательности комбикорма. Для того, чтобы изменить настройки точности округления, устанавливаем курсор на любом показателе питательности, нажимаем правую кнопку мыши и в появившемся меня выбираем опцию «Настройка точности округления».

### *- Что делаем, если рацион не нравится...*

Итак, получен оптимальный рацион, анализируем его состав и качество. Нам что-то не нравится в рационе, чаще всего разочаровывает цена. Надо понимать, что при заданных ограничениях на питательную ценность рациона и на ввод отдельных компонентов получен самый дешевый вариант и попытка удешевить рацион с помощью снижения процентов ввода самых дорогих компонентов приводит к обратному эффекту — удорожанию рациона. Неопытные пользователи часто совершают эту ошибку. Удешевить рацион можно только расширяя возможности по вводу отдельных компонентов, а не сужая их.

Удешевить рацион можно, конечно, и снижением требований к питательной ценности рациона, но делать это надо правильно. Нормы содержания отдельных питательных веществ в рационе находятся в строгой зависимости по отношению друг к другу, поэтому изменение нормы только одного питательного вещества приводит к разбалансированности рациона и может иметь худшие последствия для животных, чем это может показаться.

Если мы все-таки хотим снизить стоимость рациона за счет снижения его питательной ценности, правильно снижать требования по всем показателям в одинаковой пропорции. Для этого необходимо установить курсор в левой нижней части окна на любой показатель питательности, нажать правую кнопку мыши и выбрать опцию *«Скорректировать требования к ОЭ».* В появившемся окне устанавливаем новое значение обменной энергии, после нажатия клавиши *«Ок»* происходит автоматический пересчет требований к питательности рациона таким образом, что сохраняются отношения всех показателей по отношению к обменной энергии, то есть устанавливается более низкая концентрация питательных веществ, но сохраняется сбалансированность рациона.

При нажатии правой кнопки мыши в окне качества рецепта видим опцию *«Возврат нормативов»*. При ее выборе все требования к питательности рациона принимают первоначальные значения в соответствии первоначальными нормами, независимо от манипуляций, которые с ними производили в процессе расчета. Эта опция бывает полезной, если пользователь много экспериментировал с показателями питательности рациона, а потом захотел возвратиться к первоначальным требованиям.

При нажатии правой кнопки мыши можно воспользоваться полезной опцией *«Сбалансированность рецепта»* (см. Глоссарий *«Сбалансированность»*). В окне отображаются относительные отклонения нормативных и расчетных значений показателей питательности. Желательная картинка здесь — отсутствие отклонений по всем показателям или их минимальные значения.

Превышение минимальных требований по питательности свыше 5% нежелательны, так как приводят к разбалансированности рецепта по данному показателю и удорожанию рациона. Поиск причин такой разбалансированности довольно сложен, первая мысль — ограничить значение этого показателя сверху, приводит только к удорожанию рецепта. Например, при требовании по содержанию в рационе протеина, расщепляемого в рубце (РП), минимум 1800 г в результате расчета имеем величину РП=1900 г. Если установим дополнительное ограничение по РП - «не более 1800 г» и пересчитаем рецепт, его цена будет дороже или рецепт будет не сбалансирован. То есть, проблема не в РП, скорее всего источники протеина используются для покрытия дефицита каких-то других показателей питательности, чаще всего такими лимитирующими показателями выступают сухое вещество (СВ), обменная энергия (ОЭ), чистая энергия лактации (ЧЭЛ).

Для оценки влияния различных показателей питательности на результаты расчета, в частности, на сбалансированность комбикорма и его цену, полезно пользоваться столбцом *«Бал»* в левом нижнем окне. По умолчанию все ячейки этого столбца заполнены символом *«˅»* (галочка), которые обозначают, что данный показатель при расчете является балансируемым. Если галочку убрать, при оптимизации он не будет учитываться, а после оптимизации просто рассчитывается его полученное значение (см. Глоссарий *«Нормируемый показатель», «Балансируемый показатель», «Расчетный показатель»*). Данный прием полезен для выявления лимитирующих показателей, т. е., тех, которые мешают получению сбалансированного или более дешевого рецепта.

#### *- Параметрический анализ для кормовых компонентов или как оценить «проходную» цену отдельных компонентов*

По итогам расчета иногда возникают вопросы, почему какой-то компонент не вошел в состав рецепта, хотя мы на это надеялись. Устанавливаем курсор на нужный компонент, нажимаем правую кнопку мыши и выбираем опцию *«Параметрический анализ сырья»*. На экране появляется график параметрического анализа (см. Глоссарий *«Параметрический анализ»*) данного компонента, из которого видно, при какой цене он будет включаться в рецепт и в каком количестве. Максимальная цена, при которой компонент начинает включаться в рецепт, традиционно называется проходной ценой. Необходимо понимать, что величина «проходной цены» актуальна только для данного набора сырья и их цен. Измените существенно цену какого-нибудь компонента, входящего в рецепт, и вы увидите, как изменилась проходная цена исследуемого компонента.

Можно провести и *«Параметрический анализ качества»*, установив курсор на интересуемый нас показатель питательности рецепта, нажав правую кнопку мыши и выбрав данную опцию. На экране видим графическое и табличное представление того, как зависит цена комбикорма от значения данного показателя питательности в определенном диапазоне.

#### *- 100%-й рецепт*

Программный комплекс предоставляет возможность пользователю вручную составить рацион. Для этого необходимо нажать кнопку «100», при этом становится доступными поля колонки «Рацион,кг»; пользователь устанавливает массовую долю в рационе каждого компонента; при каждом изменении ввода компонентов пересчитывается питательная ценность рациона. Когда получено удовлетворительное, с точки зрения пользователя, решение, все дальнейшие действия с ним аналогичны действиям с рассчитанным оптимальным рационом.

Объективным поводом для составления рациона вручную может быть ограниченное число случаев, например: необходимость воспроизвести чужой рецепт и просчитать его питательность и цену на своем сырье; необходимость

воспроизвести свой рецепт, который почему-то отсутствует в архиве; необходимость создать какую-то смесь ингредиентов и проанализировать ее питательность.

Во всех остальных случаях пользователь не должен пользоваться опцией «100», потому что этой опцией он приносит прямой убыток компании по причине использования не оптимального, а значит, менее сбалансированного по питательности и более дорогого по цене рациона.

# *Как ввести кормовые добавки в рецепт сверх 100% и учесть их действие.*

Иногда возникает необходимость в готовый рацион включить какую-то кормовую добавку. Данная кормовая добавка должна присутствовать в справочнике сырья. При ее создании обязательно необходимо активировать галочкой признак «Дозировка в г/т, сверх 100%» и заполнить поле «Дозировка». В остальном создание добавки в справочнике не отличается от создания других видов сырья. При оптимизации рациона добавка включается наравне с другими видами сырья, отличие заключается в том, что вручную необходимо проставить минимальный и максимальный ввод добавки в граммах на тонну корма. Максимальное дозировка для добавок сверх 100% в программе установлена 10000 г/т (не более 1%). Действие кормовой добавки учитывается в соответствии с ее описанием в справочнике и дозировкой.

#### *Концентрат*

Концентрат формируется после оптимизации рациона путем выделения части компонентов в самостоятельный рецепт с присвоением собственного наименования; такой концентрат называется адресным (см. Глоссарий). Для активизации функции создания концентрата нажимаем кнопку «Режим

концентрат». Появляется столбец; в этом столбце галочкой отмечены те компоненты, которые должны войти в концентрат; это так называемые концентрированные корма, минералы, премикс (пользователь может изменить список сырья, входящего в концентрат, включая или выключая галочки). В списке сырья появляется строка «Концентрат *название*» с условным пока названием, сходным с названием рассчитываемого комбикорма. В столбце «Рацион» отображается уровень ввода концентрата путем суммирования массовой доли выделенных компонентов.

Как правило, суммарный уровень ввода содержит целую и дробные части с количеством знаков после запятой больше 1, что некоторым специалистам не нравится; они хотят, чтобы концентрат имел либо только целые числа, либо 1 знак после запятой. Это можно достичь, установив желаемый процент ввода концентрата в ячейку «Мин,%» и пересчитав рецепт. Следует поступать разумно и устанавливать желаемый процент ввода концентрата близко к оптимальному первоначальному значению.

Рецепт с концентратом при нажатии кнопки «Печать» может быть

Созданный концентрат может быть сохранен в архиве концентратов; для этого необходимо установить на него курсор, нажать правую кнопку мыши и выбрать опцию «Сохранить концентрат», после чего заполнить поля «Тип продукции» и «Комментарий». Это же действие можно произвести с помощью

кнопки **Н**, в которой надо выбрать опцию «Сохранить концентрат». В дальнейшем сохраненный в архиве концентрат может использоваться при оптимизации рецептов как самостоятельный компонент.

Экономический анализ рациона. С помощью кнопки **вещая пожно** 

провести экономический анализ эффективности применения данного корма на показатели выращивания или продуктивности животных. В появившемся окне необходимо указать вид животных, а в следующем окне необходимо заполнить соответствующие экономические и технологические показатели (зеленые ячейки в таблице) и проанализировать полученный результат.

- *Рецепт нравится, печатаем...* После всех корректировок и пересчетов убеждаемся, что все резервы улучшения рациона исчерпаны, печатаем рацион,

нажимая кнопку печати **и выбирая один из вариантов**, предлагаемых меню печати.

Распечатанный рецепт может быть преобразован в форматы Exel, Word, докумены Open Office (текст или таблица), PDF, JPEG. Для этого нажимаем кнопку «Печать», выбираем одну из опций, и в окне предварительного42 просмотра рецепта выбираем одну из кнопок («Сохранить» и «Сохранить в PDF»). Рецепт будет сохранен в выбранном формате.

**Сохранение рецепта в архиве.** При завершении работы с рецептом и закрытии рабочего окна после подтверждения предложения о сохранении рецепта происходит сохранение рецепта в архиве. В процессе расчетов может возникнуть необходимость сохранения нескольких промежуточных вариантов рецепта для их дальнейшего сравнения; для этого пользуемся кнопкой

основном окне **- с**«Сохранить». При этом каждый вариант рецепта сохраняется со своим оригинальным номером.

С помощью этой же кнопки можно создать *новый прайс-лист*, в котором перечень сырья и цены будут повторять соответствующие колонки данного рецепта. Новому прайс-листу необходимо дать свое наименование и привязать к клиенту.

# <span id="page-42-0"></span>**5.2 Программы кормления КРС**

Программа кормления КРС есть совокупность рационов кормления для данного вида, или подвида, или группы жвачных животных для всех фаз их жизненного цикла от рождения до забоя, рассчитанная с помощью программ оптимизации для конкретных условий содержания, с учетом действующих цен на кормовые ингредиенты.

Кормовая программа формируется в одном рабочем окне, независимо от количества входящих в нее рецептов.

**Внимание: Для успешной работы с кормовыми программами пользователь должен в полном объеме освоить функции оптимизации одного рациона.**

Для создания новой кормовой программы проделываем путь: Архив  $\rightarrow$ программы кормления  $\rightarrow$  курсор на список кормовых программ  $\rightarrow$  правая кнопка мыши  $\rightarrow$  опция «Добавить». Или: Архив  $\rightarrow$  программы кормления  $\rightarrow$ 

кнопка **Видимерии** «Добавить».

В появившемся справочнике нормативов кормления (справочник по единым нормам кормления) выбираем галочкой те виды рационов, которые входят в кормовую программу; по завершении выбора нажимаем кнопку «Ок». Пользуйтесь окном быстрого поиска для скорейшего нахождения нужных видов продукции.

Основная часть экрана формируется в виде набора функциональных кнопок быстрого действия, описанных в разделах 4.1 и 4.3, и 5 окон:

1. Окно состава рационов с указанием цены кормовых компонентов и ограничений на ввод в конкретный вид рациона (левая верхняя часть экрана)

2. Окно питательной ценности рационов с указанием ограничений по каждому показателю (левая нижняя часть экрана)

3. Окно описания свойств кормовой программы (правая верхняя часть)

4. Окно отображения состояния расчета отдельных рационов кормовой программы (средняя часть правой части экрана) с указанием его цены, количества к выработке и цветовой индикации статуса расчета (зеленый цвет рацион оптимален, желтый цвет — получен рацион с отклонениями в показателях питательности)

5. Окно отображения питательной ценности того кормового компонента, на котором установлен курсор в 1 окне.

Внимание: Нормативы питательной ценности рационов во 2 окне установлены по единым нормам. Для каждого рациона нормативы питательной ценности могут быть пересчитаны по факториальному методу. Для этого, установив курсор на любой показатель активного рациона, нажимаем кнопку «Факториальный метод», в появившемся окне корректируем и заполняем нужные поля и нажимаем кнопку «Рассчитать». После этого, нажав кнопку «Требования к питательности», возвращаемся в основное окно.

Подготовительная (к расчету) и аналитическая (после расчета) работа с кормовой программой во многом сходна с тем, как работаем с одним рационом. В левой части окна (верхней или нижней) устанавливаем курсор в любую ячейку столбца «Рацион», тем самым активизируем конкретный рацион и делаем его доступным для корректировки. Корректировать можно ограничения на ввод компонентов, на питательную ценность данного рациона; при этом колонки «Теневые цены», «Макс. цена», «Отклонения» относятся только к тому рациону, на котором установлен курсор.

После завершения подготовительных работ нажимаем кнопку

«Оптимизация кормовой программы». Производится расчет всех рационов кормовой программы. В правой средней части экрана отображаются результаты расчета в виде цветовой индикации (зеленый кружок — рецепт оптимален, желтый — рецепт с отклонением от норм) и текстовой информации о цене каждого рациона. В правом верхнем окне отображается стоимость всей кормовой программы и сравнивается с предыдущей итерацией.

Не всегда удается с первого раза получить оптимальными все рационы кормовой программы, компонентный состав оптимальных рецептов также может вызвать вопросы. Пользователь анализирует каждый рецепт и может производить необходимые корректировки в любом из них, не затрагивая другие рецепты.

Очень важная деталь: нажатием кнопки «Оптимизация рецепта» пользователь может оптимизировать только один конкретный рацион, на котором установлен курсор, не затрагивая другие рационы кормовой программы. При оптимизации одного рациона программа выдает сообщения о лимитирующих показателях питательности, если такие существуют, для данного рациона (при оптимизации всей кормовой программы таких сообщений не выдается, даже если не все рационы оптимальны). Использование кнопки особенно важно при анализе рецептов с отклонениями от требований по питательности.

По некоторым или по всем рецептам кормовой программы можно установить речной режим расчета; для этого необходимо установить галочки на выбранных для расчета рецептах в среднем правом окне в колонке **«Ручн.»** и действовать в соответствии с описанием опции **«100%-й рецепт».**

**Экономический анализ кормовой программы.** Экономический анализ может быть проведен для всей кормовой программы или ее части. Например, комплекс крупного рогатого скота имеет поголовье коров (дойных и сухостойных), молодняка телят и телок. Кормовая программа включает 9 рационов, из них 3 рациона для дойных коров, 2 для сухостойных и 3 для телят и телок. Технолог может рассчитать экономику молочного производства с учетом всех затрат или отдельно только экономику коров. Для этого необходимо отметить галочками выбранные для экономического анализа рационы, выбрать вид или подвид животных для анализа. В левой нижней части экрана появляется окно экономического анализа. В таблицу необходимо внести технологические и экономические показатели производства (строки отмечены зеленым цветом) животных, и программа рассчитывает уровень рентабельности производства животноводческой продукции при данном варианте кормовой программы.

Если изменить целевые показатели кормления и выращивания, получаем второй вариант кормовой программы и другие значения рентабельности. В каждом конкретном случае результат будет зависеть от цены на кормовые компоненты, от уровня издержек производства и цены реализации продукции. В любом случае при формировании бизнес-плана на определенный период времени желательно проанализировать несколько вариантов программ кормления.

**Добавление нового рациона в кормовую программу.** Осуществляется с

помощью кнопки . **Удаление активного рациона из кормовой программы.**

Осуществляется с помощью кнопки  $\Box$  . Обращаем внимание, что удалять можно только активный рацион, т.е. тот, на котором стоит курсор.

**Копирование рациона.** Иногда бывает полезным сделать копию одного из рационов кормовой программы для того, чтобы затем из него сформировать другой рацион путем корректировки. Это может быть, например, случай, когда хотим уменьшить кормовой стресс при переходе с одного рациона на другой путем максимального сохранения компонентного состава предыдущего варианта.

Для этого пользуемся кнопкой . В конце кормовой программы появляется новый рацион (копия с оригинала) со своим номером. Далее мы можем производить в нем любые корректировки и оптимизировать его или работать в режиме ручной корректировки.

С помощью кнопок ←, → можем **изменять порядок следования рационов** в кормовой программе для того, чтобы обеспечить необходимую пользователю логику в их последовательности.

**Сравнение рационов.** Для удобного визуального анализа кормовой программы можно пользоваться кнопкой  $\|\cdot\|$ . В этом режиме нет активного рациона и нельзя производить никакие корректировки, кроме изменения цены кормовых компонентов.

**Печать кормовой программы.** В программе предусмотрена возможность печати как всей кормовой программы, так и любого, активного в данный момент рациона.

<span id="page-45-1"></span>Модуль «Премикс» используется, как правило, предприятиями, которые сами производят премиксы.

Перед началом работы вам надо внимательно изучить разделы 1, 2 и 3 данной Инструкции, являющиеся общими для всех модулей.

После создания прайс-листа сырья приступаем к расчетам. В основном окне выбраем опцию **«Архив»**. В модуле «Премикс» вы можете работать в одном из режимов:

#### • **Рецепты премиксов**

• **Программы премиксов**

Устанавливаем курсор на нужный режим и нажимаем клавишу Enter. Раскрывается архив данной опции. Если произведена первичная установка программы, то все архивы будут пустыми. Рассмотрим последовательно работу в каждом из режимов.

#### <span id="page-45-0"></span>**6.1 Рецепты премиксов**

В данном режиме работы пользователь может одновременно производить расчет только одного рецепта премикса для любого вида животных. Расчет другого рецепта можно производить после завершения сеанса работы с предыдущим рецептом. Любой рецепт может быть сохранен в архиве.

Проделываем путь **Архив** → **Рецепты премиксов→Enter**.

В открывшемся окне устанавливаем курсор на пустую строку и нажимаем правую кнопку мыши и выбираем опцию **«Новый рецепт»** (эту же опцию можно проделать, нажав кнопку «Новый рецепт» в верхней части окна)**.**

Открывается окно, состоящее из 3-х частей: в левой части — иерархический список видов продукции, представленных в справочнике программы. Устанавливая курсор на символы **«∆»**, раскрываем последовательно подмножества видов продукции. В средней части окна отображается список тех видов продукции, которые относятся к данному подмножеству, а в правой части отображаются требования к составу премикса. Опускаемся по иерархическому списку до тех пор, пока не находим тот вид продукции, который мы хотим рассчитать. Устанавливаем курсор в среднем окне на нужный нам вид продукции, в правом окне отображаются требования к его составу.

Для более быстрого поиска лучше использовать окно **«Искать»** в нижней строке экрана. Вводим в окно первые символы необходимого вида продукции, и анализируем информацию, отображающуюся в среднем окне. Если появился нужный нам вид продукции, устанавливаем на него курсор, при этом в правой части отображаются требования к питательной ценности данного вида продукции.

Итак, курсор стоит в среднем окне на нужном нам виде продукции, а в правом окне отображается его химический состав; нажимаем кнопку **«Ок»** в нижней строке экрана и переходим к следующему этапу расчета - **выбору сырья и расчету**, которое производится в основном рабочем окне оптимизации.

Рабочее окно расчета рецепта премикса состоит из 5 частей.

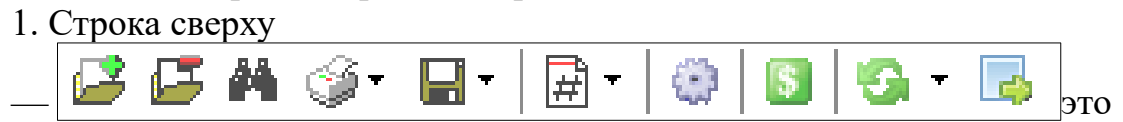

набор функциональных кнопок быстрого действия; назначение клавиш описано в разделе 4.1.

2. Левый верхний квадрат — требования к питательной ценности (химическому составу) премикса; здесь отображается состав рецепта премикса в соответствующих единицах измерения, а также требования по содержанию питательных и биологически активных веществ (БАВ) в премиксе и в корме.

В данном окне пользователь может:

- добавлять новые показатели питательности или БАВ с помощью правой кнопки мыши или кнопки

- исключать из списка показатели питательности или БАВ с помощью правой кнопки мыши или кнопки

- изменять норму содержания питательных веществ или БАВ в премиксе.

3. В среднем окне отображается компонентный состав премикса; окно содержит столбцы:

- **«Наименование»** - наименование источника питательного или биологически активного вещества в соответствии со справочником сырья; например, источник лизина — монохлоргидрат лизина; источник меди — медь сернокислоя CuSO4

- **«Активность»** - отображается содержание в компоненте основного вещества, выраженное в долях единицы

- **«Цена 1 т, руб»** - отображается цена компонента; поле доступно для корректировки

- **«В корме, г/т»** Отображается содержание в корме добавочного компонента, который не входит в перечень БАВ в левой части экрана. Например, в левой части нет требований по содержанию в премиксе фермента Агрофит, известна его дозировка в корме — 50 г/т. Пользователь, пользуясь кнопками «Наличие сырья» (если данный компонент есть в прайс-листе) или «Все сырье» (если компонента нет в прайс-листе), находит необходимый компонент, добавляет его в список используемых в расчете компонентов и вводит в данный столбец известную дозировку — 50 г/т корма. Происходит расчет дозировки ланного препарата в премикс, что отображается в колонке «Рецепт, г/т».

- **«Рецепт, г/т»** - отображается компонентный состав премикса в граммах на тонну

- **«% источника»** - в столбце отображается выраженная в процентах доля данного компонента в суммарном значении какого-то биологически активного вещества. Данный показатель имеет смысл, если в качестве одного БАВ используется 2 или более компонентов. Например, в ачестве источников меди могут использоваться окись меди и медь сернокислая.

- **«Расход, кг»** - отображается расход данного компонента на выработку партии установленного объема

В данном окне пользователь может добавить в состав премикса необходимый компонент, не присутствующий в прайс-листе. Для этого нажать кнопку **«Все сырье»** и выбрать из списка нужный компонент, указать его цену и дозировку в премиксе.

4. В правом нижнем квадрате отображается содержание активного вещества в том компоненте, на котором стоит курсор в левом и среднем окне.

Корректировка показателей питательности (содержания активного вещества) в данном окне запрещена; если возникает такая необходимость, необходимо произвести корректировку в справочнике сырья.

5. В правом верхнем окне отображается технологическая и экономическая информация о рассчитываемом рецепте премикса.

В этом окне производится сравнение цены рассчитанного рецепта с предыдущим вариантом; здесь же можно указать объем выработки продукции, что позволит рассчитать потребность в сырье.

В окне можно изменить концентрацию премикса; по умолчанию она установлена 1%, пользователь может изменить ее. Необходимо следить, чтобы при высысокой концентрации премикса (низкий уровень его ввода) количество наполнителя не стало отрицательным (то есть, при такой концентрации премикса для наполнителя нет места). Например, если в 1%-м премиксе сумма масс всех носителей БАВ составляет 180 кг в одной тонне премикса, а масса наполнителя — 820 кг, то в 0,1%-й премиксе сумма масс носителей БАВ в одной тонне должна составлять 1800 кг. Это обозначает, что такую низкую концентрацию обеспечить невозможно

В этом окне указывается емкость миксера, на котором будет производиться смешивание данной партии. Это важный параметр для расчета технологической карты. По умолчанию в программе рассчитывается число отвесов смесителя путем деления объема партии на емкость миксера; остаток от деления будет масса последнего, неполного отвеса. В программе предусмотрена возможность выравнивать все отвесы. Для этого проделать путь: **«Система»** → **«Настройки»** → **«Общие настройки»** → **«Премикс»**. В открывшемся меню галочкой выбрать режим «Техкарта: выравнивать отвесы».

#### <span id="page-48-0"></span>**6.2 Программы премиксов**

В отличие от программ кормления, объединенных признаком «вид или подвид животных», программы премиксов представляют собой, как правило, множество рецептов премиксов для различных видов животных, объединенных в одну группу оперативным или перспективным планом производства премиксного предприятия. Все рецепты премиксов, независимо от их количества, рассчитываются в одном рабочем окне.

**Внимание: Для успешной работы с программами премиксов пользователь должен в полном объеме освоить функции расчета одного премикса.**

Для начала работы в режиме «Программы премиксов» проделываем путь **Архив** → **Программы премиксов→Enter**.

В открывшемся окне устанавливаем курсор на пустую строку и нажимаем правую кнопку мыши и выбираем опцию **«Новый рецепт»** (эту же процедуру можно проделать, нажав кнопку «Новый рецепт» в верхней части окна)**.**

Открывается окно, состоящее из 3-х частей: в левой части — иерархический список видов премиксов, представленных в справочнике программы. Устанавливая курсор на символы **«∆»**, раскрываем последовательно подмножества видов продукции. В средней части окна отображается список тех видов продукции, которые относятся к данному подмножеству, а в правой части отображаются требования к составу премикса. Отмечаем «галочкой» те виды премиксов, которые должны войти в программу.

Для более быстрого поиска лучше использовать окно **«Искать»** в нижней строке экрана. Вводим в окно первые символы необходимого вида продукции, и анализируем информацию, отображающуюся в среднем окне. Если появился нужный нам вид продукции, устанавливаем на него курсор и отмечаем «галочкой», при этом в правой части отображаются требования к питательной ценности данного вида.

После завершения выбора видов премиксов нажимаем клавишу **«Ок»** в левом нижнем углу, раскрывается основное рабочее окно, состоящее из набора функциональных кнопок быстрого действия и 5 окон:

1. Верхняя строка — набор функциональных кнопок быстрого действия;

6 6 A 9 & B · 8 · 8 · 10 · 10 · 4 + 4 + +  $\left(\frac{1}{2}\right)$ Клиент:  $\sqrt{3}$ 

назначение клавиш описано в разделе 4.1.

1. Левая часть экрана — отображается состав рецептов премиксов. Для активного рецепта (активный рецепт тот, на котором установлен курсор) отображается: фактическое содержание активного вещества в премиксе (эта колонка подсвечена зеленым цветом), норма содержания активного вещества в премиксе и содержание активного вещества в корме. В данном окне пользователь может изменять норму содержания активного вещества в корме, что приведет к пропорциональному изменению содержания активного вещества в премиксе.

2. Центральная часть экрана — отображается активность носителей БАВ, цена компонентов, содержание БАВ в корме, рецепт премикса, выраженный в граммах на тонну носителей активных веществ и наполнителя, информация о наполнителе. Смысл столбцов описан в разд. 6.1.

3. Правая часть экрана, верхнее окно - описание экономических и технологических параметров программы премиксов: стоимость программы (текущая стоимость, предыдущая итерация и разница между ними), объем программы, емкость миксера. В окне пользователь может изменять емкость миксера.

4. Правая часть экрана, центральное окно. Отображается состояние рецептов программы: зеленый цвет кружков — рецепт рассчитан, красный цвет — рецепт не рассчитан. В данном окне пользователь может задавать количество тонн к выработке по каждой партии премикса, концентрацию премикса.

5. Правая часть экрана, нижнее окно. Отображается активность основного вещества.

**Добавление нового премикса в программу.** Осуществляется с помощью кнопки .

**Удаление активного премикса из программы.** Осуществляется с помощью кнопки - - Обращаем внимание, что удалять можно только активный рецепт, т. е., тот, на котором стоит курсор.

**Копирование премикса.** Иногда бывает полезным сделать копию одного из рецептов премиксной программы для того, чтобы затем из него сформировать другой рецепт путем корректировки. Для этого пользуемся кнопкой . В конце премиксной программы появляется новый рецепт (копия с оригинала) со своим номером. Далее мы можем производить в нем любые корректировки.

С помощью кнопок ←, → можем **изменять порядок следования рецептов** в премиксной программе для того, чтобы обеспечить необходимую пользователю логику.

**Сравнение рационов.** Для удобного визуального анализа премиксной программы можно пользоваться кнопкой . В этом режиме нет активного рецепта и нельзя производить никакие корректировки, кроме изменения цены кормовых компонентов.

**Печать премиксной программы.** В программе предусмотрена возможность печати как всей программы, так и любого, активного в данный момент рецепта.

# <span id="page-50-2"></span>**7. КЛИЕНТЫ, ПРАЙС-ЛИСТЫ, СПРАВОЧНИКИ**

#### <span id="page-50-1"></span>**7.1 Клиенты**

В программе имеется возможность ведения клиентской базы, то есть перечня тех организаций, с которыми работает пользователь программы. Наличие клиентской базы позволяет указывать имя клиента в некоторых экранных и печатных формах. Для тех пользователей программы, которые осуществляют и консалтинг клиентов, предоставляется возможность ведения прайс-листов этих клиентов (перечень кормовых компонентов с указанием цены и качества).

#### <span id="page-50-0"></span>**7.2 Прайс-листы**

Первичные навыки работы с прайс-листом описаны в разделе 3.4. Для определенной группы пользователей программы возникает потребность создания и использования нескольких прайс-листов; к таким пользователям относятся производители и поставщики адресных комбикормов, БВМК, премиксов, биологически активных добавок и других кормовых компонентов. Специалисты таких компаний по роду своей деятельности занимаются консалтингом множества предприятий; для них важно содержать в базе данных программы актуальную информацию о сырьевой базе своих клиентов.

При первоначальной установке и запуске программы, нажав клавишу «Наличие сырья», в левом окне мы обнаруживаем папку с названием «Прайслисты», ниже — папка с названием организации-обладателя программы (в данном случае — ООО «КормоРесурс») и прайс лист с названием (в данном случае - «Январь 2018»).

→ Прайс-листы OOO "КормоРесурс" — Е Январь 2018

При создании новых прайс-листов необходимо помнить следующее:

1. Главная папка «Прайс-листы» имеет многоуровневую иерархическую структуру; это значит, что мы можем создавать новые папки, равноценные папке «КормоРесурс», т.е. находящиеся с ней на одном уровне иерархии; можем создавать папки внутри созданных папок, т.е. являющиеся вложенными в созданную ранее папку и т.д.

2. Любая иерархическая ветвь заканчивается одним или несколькими прайс-листами. Пустая папка в конце ветви без прайс-листа не имеет смысла.

3. Пользователь присваивает папке произвольное название. Дополнительно папка может быть связана с конкретным клиентом из списка клиентов.

4. Пользователь присваивает прайс-листу произвольное наименование и обязательно прайс-лист должен быть привязан к наименованию клиента.

Привязка папок и прайс-листов к клиенту используется для их быстрого поиска при выборе источников сырья при оптимизации, а также — при печати выходных документов.

В качестве примера рассмотрим процедуру создания новых прайс-листов в организации «КормоРесурс». В организации есть два менеджера - Иванов и Сидоров. Каждый менеджер работает с двумя клиентами: Иванов — с клиентами «Птицефабрика А» и «Птицефабрика Б»; Сидоров — с клиентами «Свинокомплекс А» и «Свинокомплекс Б». Менеджерам необходимо создать свои прайс-листы на сентябрь и октябрь по каждому объекту (клиенту).

Включаем программу, нажимаем клавишу **«Наличие сырья»**, переходим в левое окно и устанавливаем курсор на папку «Прайс листы». Нажатием кнопки «Добавить» (или то же самое — используя правую кнопку мыши)

вызываем окно создания новой группы.

В окне пользователь должен указать, является новая группа папкой или прайс-листом, поставив курсором точку в нужное поле.

Если новая группа создается как папка, в которую еще что-то будет вкладываться, пользователь щелкает мышью на поле «Папка», переводит курсор в поле «Наименование» и дает ему произвольное имя (в данном случае он назвал свою папку «Иванов»).

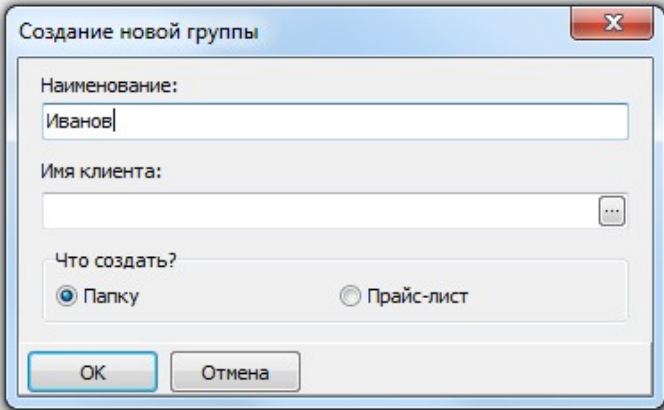

⊿ Прайс-листы ⊿ • Иванов

4 Сидоров

4 Птицефабрика А **E** Сентябрь ∃ Октябрь ⊿ • Птицефабрика Б **E** Сентябрь ■ Октябрь

4 Свинокомплекс А ⊟ Октябрь ⊕ Сентябрь ⊿ • Свинокомплекс Б ≜] Сентябрь  $=$ Октябрь 4 C 000 "КормоРесурс"

Пользователь может (при желании) связать эту папку с конкретным клиентом, раскрыв поле «Имя клиента» нажатием кнопки в правой части и выбрав нужного клиента. Это бывает полезно в ситуациях, когда пользователь в поисковике ищет все папки и прайс-листы данного клиента. Папка может создаваться и без ее привязки к клиенту. В завершение нажимаем «ОК».

Если новая группа создается как прайс-лист, пользователь щелкает мышью на поле «Прайс-лист», в поле «Наименование» дает ему произвольное имя и обязательно связывает с конкретным клиентом описанным выше способом.

Создав папку «Иванов», пользователь устанавливает на нее курсор, нажатием кнопки

вызывает окно создания новой группы, создает новую папку и дает ей наименование «Птицефабрика А». Устанавливает курсор на вновь созданную папку «Птицефабрика А»; нажатием кнопки **вед** вызывает окно создания новой

группы и вот теперь он создает не папку, а прайс-лист, дает ему наименование «Сентябрь» и привязывает к конкретному клиенту, раскрывая поле «Имя клиента». Таким же образом создается второй прайс-лист, которому дается наименование «Октябрь».

Таким же образом создается иерархическая сеть прайс-листов для менеджера Сидорова. По завершении работы левое окно имеет вид:

Для заполнения прайс-листов проделываем процедуру, которая в основном была описана в п. 3.4:

Устанавливаем курсор на конкретный прайс-лист. В средней части экрана выбираем кнопку «Все сырье» и последовательно, используя окно быстрого поиска, формируем прайс-лист конкретного клиента. По каждому сырьевому компоненту вносим его цену и фактическую питательность.

**Полезный совет:** Новый прайс-лист может быть создан путем копирования существующего прайс-листа. Для этого устанавливаем курсор в левом окне на нужный прайс-лист и нажимаем кнопку  $\mathbb{E}$  «Копировать».

Появляется прайс-лист с таким же наименованием, как оригинал, но с добавлением символа « +» в конце наименования. Правой кнопкой мыши вызываем опции «Изменить» или «Переименовать» и присваиваем новому прайс-листу свое оригинальное наименование. В новом прайс-листе делаем необходимые изменения по составу, цене и питательной ценности сырьевых компонентов. Данный прием полезен, когда новый прайс-лист несущественно отличается от предыдущего; для его создание потребуется немного усилий.

Прайс-лист может быть создан и в окне оптимизации как копия оперативного набора сырья, из которого в данный момент формируется рецепт.

Для этого, находясь в окне оптимизации, активизируем кнопку  $\|\cdot\|$  и выбираем опцию «Сохранить как прайс-лист», после чего в окне создания прайс-листа присваиваем название новому прайс-листу и, если необходимо, привязываем его к нужному клиенту.

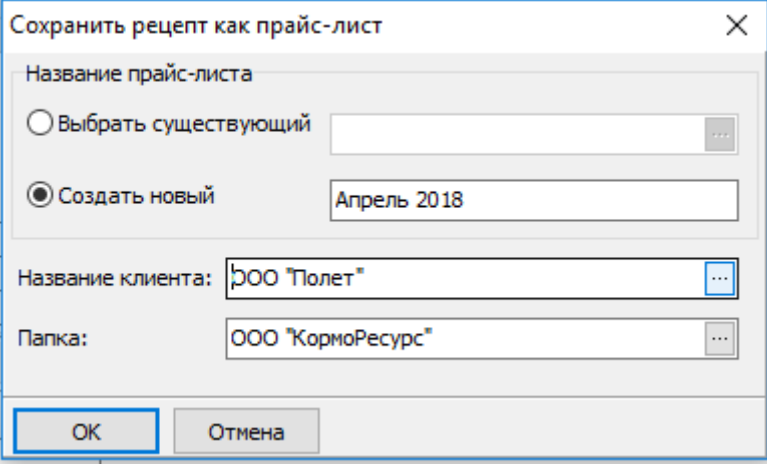

 На рисунке отображена ситуация, когда работали с прайс-листом «Март 2018», а новый прайс-лист называется «Апрель 2018».

#### <span id="page-53-1"></span>**7.3. Справочники**

Для доступа к справочникам необходимо запустить программу и в открывшемся окне нажать кнопку **«Справочники»**. На экране отображаются все справочники, которые используются в программе, а также «горячие» клавиши, с помощью которых их можно вызвать:

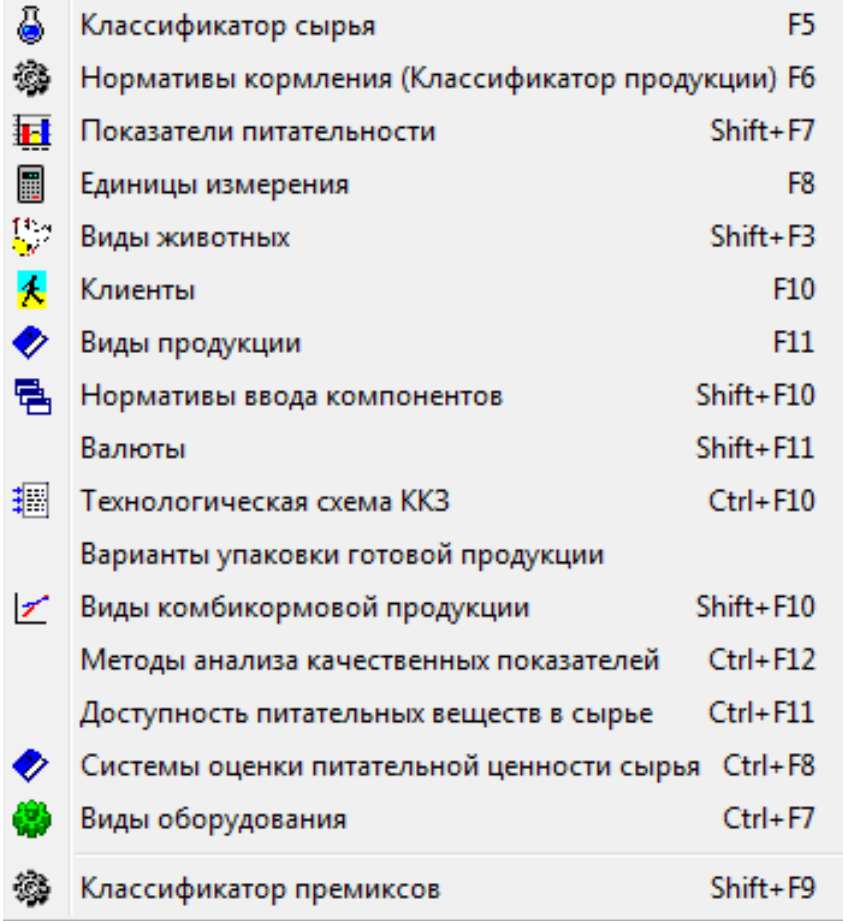

# <span id="page-53-0"></span>*7.3.1. Классификатор сырья*

В справочнике отображаются все кормовые ингредиенты, которые содержатся в базе данных программы и которые могут использоваться при составлении рецептов комбикормов, концентратов, премиксов, рационов КРС.

Полнота справочника сырья в конкретной инсталляции зависит от конфигурации программы (например, если установлен модуль «Комбикорм», в справочнике не будет грубых и сочных кормов ит.д.).

При активизации опции «Классификатор сырья» формируется рабочее

окно, состоящее из 3 частей:

- в левой части окна отображается иерархическая структура кормовых ингредиентов; устанавливая курсор на определенные виды сырья, раскрывая последовательно виды, подвиды, группы и подгруппы сырья, добиваемся отображения в средней части экрана нужного нам множества или подмножества сырья или конкретного ингредиента

- в центральной части окна отображается множество видов сырья (от полного списка сырья до одного ингредиента) в зависимости от положения курсора в левом окне

- в правой части окна отображается питательная ценность того ингредиента, на котором установлен курсор в среднем окне

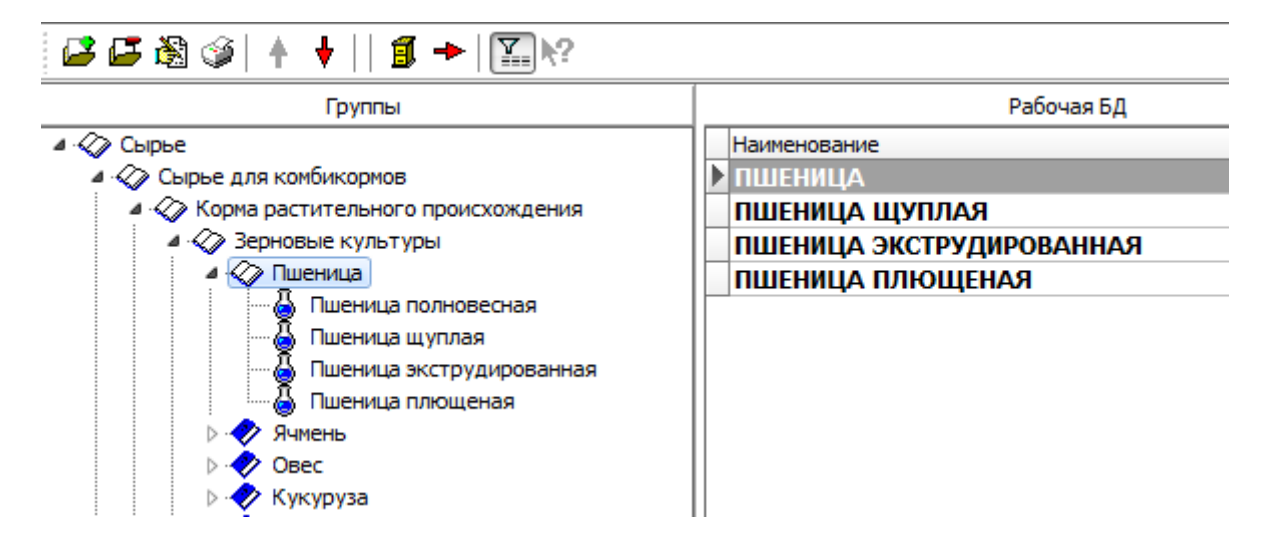

В качестве примера приведен вид справочника сырья (левая и средняя часть экрана), соответствующий последовательному кликанью курсором на позициях «Сырье для комбикормов  $\rightarrow$  Корма растительного происхождения  $\rightarrow$  $\rightarrow$  Зерновые культуры  $\rightarrow$  Пшеница»

Поиск в справочнике нужного вида сырья можно производить двумя способами. Один из них описан выше: в левой части окна перемещаем курсор и раскрываем последовательно множества и подмножества до тех пор, пока в центральной части экрана не отобразится нужный нам ингредиент. Более быстро поиск осуществляется через окно быстрого поиска **«Искать»** в нижней части экрана; вводя последовательно в окно первые символы нужного нам ингредиента, добиваемся его появления в среднем окне. При этом необходимо, чтобы в левом окне курсор стоял в самом верху, на множестве «Сырье». В противном случае поиск будет идти только внутри того подмножества, на котором стоит курсор.

В справочнике сырья пользователь может производить следующие действия:

1. Создание новых групп сырья.

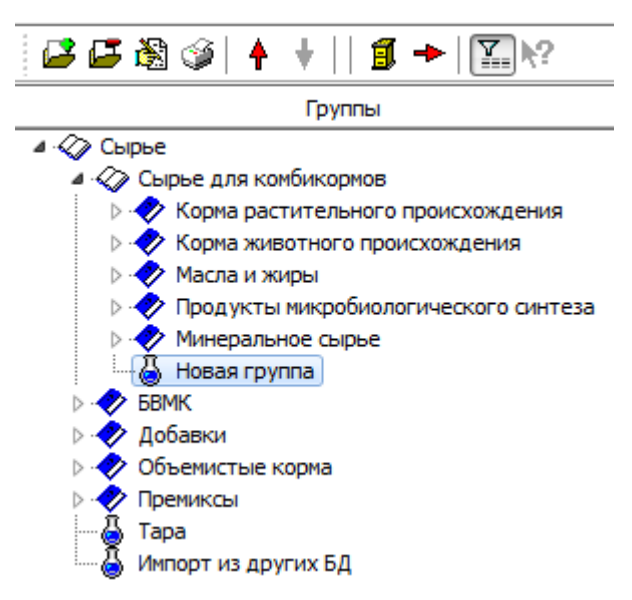

В левом окне устанавливаем курсор на то множество, внутри которого мы хотим создать группу. Для этого устанавливаем курсор на данную группу и вызываем процедуру «Добавить» нажатием кнопки или правой

кнопкой мыши.

На рисунке представлен пример создания новой группы в множестве «Сырье для комбикормов».

При создании новой группы в среднем окне ничего не отображается, так как в данную группу пока не входит ни

один ингредиент.

Удаление группы из справочника производится кнопкой районии правой

кнопкой мыши.

Кнопками <sup>т</sup> **и** можно перемещать новую группу вверх и вниз, добиваясь ее правильного логического положения. Установив курсор на саму надпись «Новая группа», заносим соответствующее название группы.

2. Создание новых видов сырья. Создать в справочнике сырья новый ингредиент можно двумя путями.

В первом варианте необходимо установить курсор в среднее окно на любой компонент и нажатием правой кнопки мыши или клавишей

вызвать окно создания нового вида сырья. В появившемся окне необходимо заполнить все поля. Обратите внимание на обязательное заполнение поля «Группа»; от того, к какой группе вы отнесете вновь создаваемый ингредиент, зависит его положение в справочнике. С точки зрения здравого смысла лучше установить курсор не на любой компонент, а на тот, который принадлежит к той же группе, что и создаваемый компонент, в этом случае поле «Группа» уже автоматически заполнено правильно. В поле «Сокращенное наименование» занесите понятное и подходящее название нового ингредиента длиной не более 32 символов, включая пробелы; данное поле используется в экранных и печатных формах рецептов. В поле «Точность округления» следует внести количество знаков после запятой, которое по умолчанию будет установлено для данного ингредиента. Если прогнозируем ввод данного компонента в рецепты в количестве единиц или даже десятков процентов, для такого компонента достаточно одного знака после запятой. Если компонент вводится в рецепт

единицы процентов и меньше единицы, следует предусмотреть 2 знака после запятой. Для некоторых микродобавок (ферменты, синтетические аминокислоты) можно предусматривать и 3 знака после запятой. О проблемах, возникающих при округлении, см. в разделе 4.1. Поле «Дозировка в г/т, сверх 100%» следует заполнять, если данный ингредиент может вводиться в корм уже после его приготовления. Это довольно редкий случай. Поле «Виды животных» следует заполнять, если данный компонент имеет специфическое применение только для конкретного вида животных. Это относится к добавкам типа подкислителя для молодняка свиней.

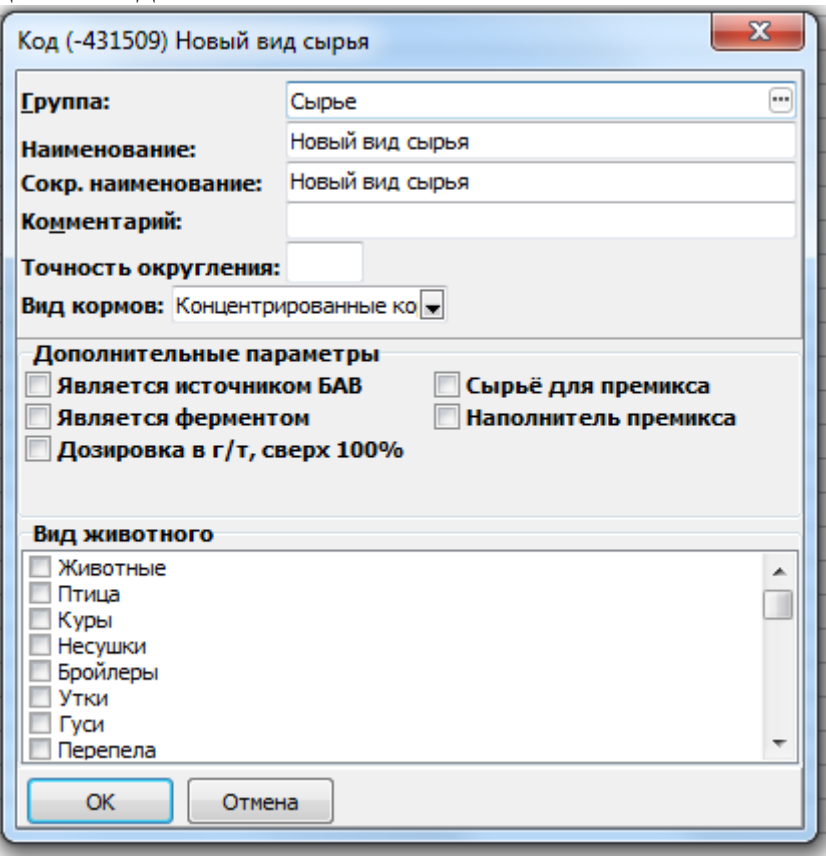

Заполнив все необходимые поля, нажимаем кнопку «ОК» в левом нижнем углу — новый компонент создан. Для заполнения показателей питательной ценности нового компонента переходим в правое окно и последовательно заносим эти данные: правой кнопкой мыши или кнопкой в вызываем

опцию «Добавить», выбираем показатель питательности, заносим его значение. Эту процедуру делаем столько раз, сколько показателей питательности характеризуют данный компонент. При таком способе создания следует помнить, что для данного компонента надо внести и рекомендации по его вводу для различных видов животных.

Во втором варианте новый ингредиент создается путем создания копии другого ингредиента и преобразования созданной копии в новый ингредиент.

Устанавливаем курсор в среднем окне на тот ингредиент, с которого будем

делать копию и правой кнопкой мыши или кнопкой  $\boxed{\frac{1}{2}}$  вызываем опцию

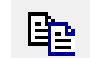

«Копировать». В справочнике появляется новая запись, полностью идентичная оригиналу, за исключением того, что в конце наименования прибавлен символ «+». Необходимо установить курсор на новую запись, клавишей Enter вызвать окно с реквизитами записи и произвести в нем все необходимые корректировки. Нажимаем клавишу «ОК». Переходим в правое окно и корректируем все показатели химического состава.

Удобство такого подхода заключается в том, что не надо выполнять утомительную процедуру добавления новых показателей питательности и, если новый компонент похож на предыдущий, не надо заносить рекомендации по нормам ввода для отдельных видов животных — они копируются с записиоригинала автоматически.

# <span id="page-57-0"></span>*7.3.2 Нормативы кормления (Классификатор продукции)*

В справочнике содержатся нормативные требования к питательной ценности комбикормов, БВМК и премиксов, а также рекомендации по вводу кормовых ингредиентов в корма для каждого вида и половозрастной группы животных. Полнота справочника в конкретной инсталляции зависит от конфигурации программы.

При активизации опции «Нормативы кормления (Классификатор продукции» формируется рабочее окно, состоящее из 3 частей:

- в левой части окна отображаются 3 укрупненные группировки продукции «Комбикорма», «Рационы», «Премиксы» (в варианте полной инсталляции программы), аккумулирующие в себе нормативы качества комбикормов, рационов кормления животных и премиксов. При последовательном раскрывании указанных множеств (кликаньем на них курсором) отображаются подмножества, структурированные по видам животных и по видам документов, в которых содержатся нормативы кормления животных

- в центральной части окна отображается множество или подмножество наименований видов продукции в зависимости от положения курсора в левом окне

- в правой части окна отображается нормативы питательной ценности того вида продукции, на котором установлен курсор в среднем окне, а также рекомендации по нормам ввода кормовых компонентов в данный вил корма

На рисунке представлен скриншот экрана, соответствующий последовательному кликанью курсором на позициях «Продукция Комбикорма → Для птицы → Кроссы несушки → Ломан белый → Промышленная несушка»

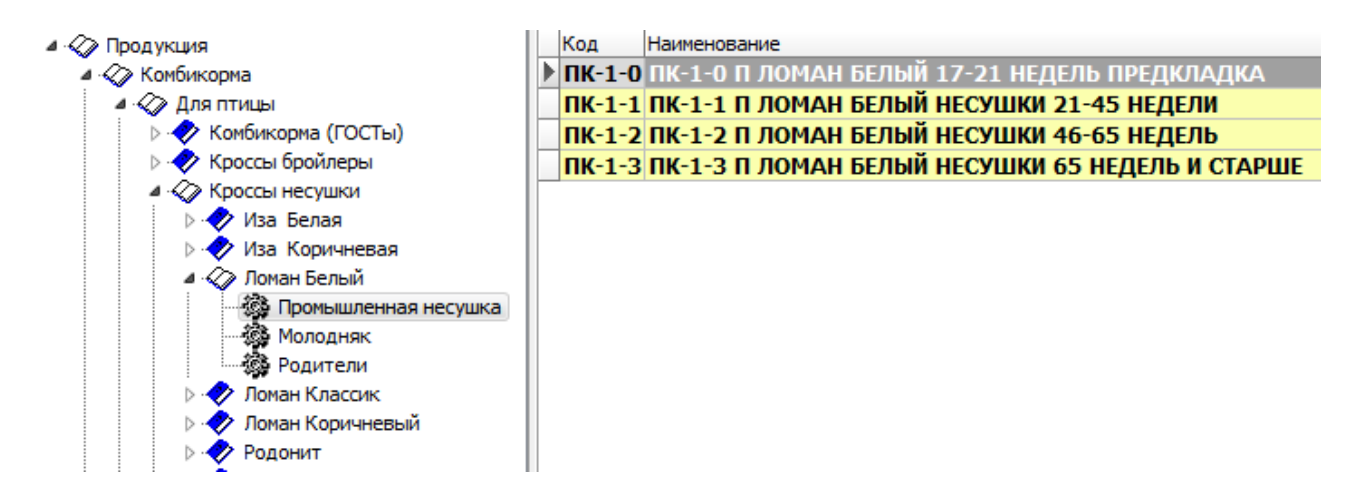

В средней части окна отображаются 4 вида корма для промышленной несушки Ломан белый.

Поиск в справочнике нужного вида продукции можно производить двумя способами. Один из них описан выше: в левой части окна перемещаем курсор и раскрываем последовательно множества и подмножества видов продукции до тех пор, пока в центральной части экрана не отобразится нужный нам вид корма. Более быстро поиск осуществляется через окно быстрого поиска **«Искать»** в нижней части экрана; вводя последовательно в окно первые символы нужного нам вида корма, добиваемся его появления в среднем окне. При этом необходимо, чтобы в левом окне курсор стоял в самом верху, на множестве «Продукция». В противном случае поиск будет идти только внутри того подмножества, на котором стоит курсор.

В классификаторе продукции пользователь может производить следующие действия:

Создание новые группы продукции. В левом окне устанавливаем курсор на то множество, внутри которого мы хотим создать группу. Для этого устанавливаем курсор на данную группу и вызываем процедуру «Добавить» нажатием кнопки и или правой кнопкой мыши. Внутри выбранной группы

создается пустое подмножество, которое называется «Новая группа». Устанавливаем курсор на закладку «Новая группа» и присваиваем ему нужное название. Как мы сказали, новое подмножество является пустым. Создание в данном подмножестве необходимых видов кормов можно производить двумя путями: путем создания новых записей и путем копирования существующих записей и их последующей корректировки.

Порядок действий в первом варианте:

1. Устанавливаем курсор на пустую запись в среднем окне и вызываем процедуру «Добавить» нажатием кнопки **и правой кнопкой мыши**.

Появляется окно создания нового вида продукции. Заполняем последовательно все поля и нажимаем клавишу «ОК». В среднем окне появляется запись с названием созданного вида продукции.

2. Устанавливаем курсор в правую часть экрана, в окно питательности; оно тоже пока пустое. Кнопка **«Показатели питательности»** по умолчанию должна быть включена; если не включена — включаем ее. Вызываем процедуру «Добавить» нажатием кнопки **и такатием кнописи или правой кнопкой мыши**. Появляется

окошко, которое уточняет, что мы хотим ввести: показатель питательности или отношение показателей. список показателей питательности. Выбираем нужный вариант. Если хотим добавить новый показатель, из списка показателей выбираем нужный, нажимаем «ОК», переходим в правое окно и заносим нужное значение показателя. Производим последовательно данную процедуру столько раз, сколько показателей питательности нормируется в данном виде продукции. Если в окне питательности необходимо создать отношения показателей, появляется 2 одинаковых списка показателей, в левом из них выбираем тот показатель, который будет в числителе. В правом — который будет в знаменателе и нажимаем «ОК». Переходим в правое окно и заносим значения отношений показателей.

3. Создав в правом окне весь список показателей или отношений показателей (или и то, и другое), переводим курсор в среднее окно и вызовом

процедуры «Добавить» (правая кнопка мыши или кнопка (FF) создаем новый

вид продукции в данной группе. В группе можно создавать неограниченное число видов продукции.

Завершается процедура создания новой группы нажатием клавиши «ОК».

Во втором варианте заполнения группы видами продукции рекомендуется действовать следующим образом.

1. После создания новой группы в левом окне открыть ту группу, продукция которой могла бы быть прообразом (оригиналом) для продукции новой группы.

2. Установить курсор на тот вид продукции, с которого будем делать копию.

3. правой кнопкой мыши или кнопкой вызываем опцию

«Копировать». Появляется окно создания нового вида продукции. Вносим в поля данного окна все необходимые исправления (группа — указываем точно ту группу, которую мы создали , вид животных, код продукции, вид продукции ит.д.). и нажимаем «ОК».

В созданной нами группе появится новая запись — копия с оригинала.

4. Переходим в правое окно, включаем кнопку **«Показатели питательности»** и корректируем все показатели питательности, которые отличают оригинал от того, что мы хотим создать. При необходимости мы можем добавлять новые показатели питательности или удалять существующие.

Другой вид продукции в данную группу создается аналогично копированием из группы-оригинала другой записи.

Данный способ удобен при создании новых видов продукции для

одинаковых видов животных.

Примечание: процедуру копирования можно производить немного в другой последовательности: создаем копию внутри группы-оригинала, потом созданную копию при нажатой правой кнопке мыши «перетаскиваем» в новую создаваемую группу и уже внутри этой группы производим все корректировки.

В правом окне справочника «Нормативы кормления» есть закладка «Нормы ввода», в котором отображаются рекомендации по нормам ввода кормовых ингредиентов в тот вид продукции, на котором установлен курсор. При включении данной закладки отображается информация из справочника «Нормы ввода компонентов». Вид правого окна при нажатой кнопке представлен на рисунке.

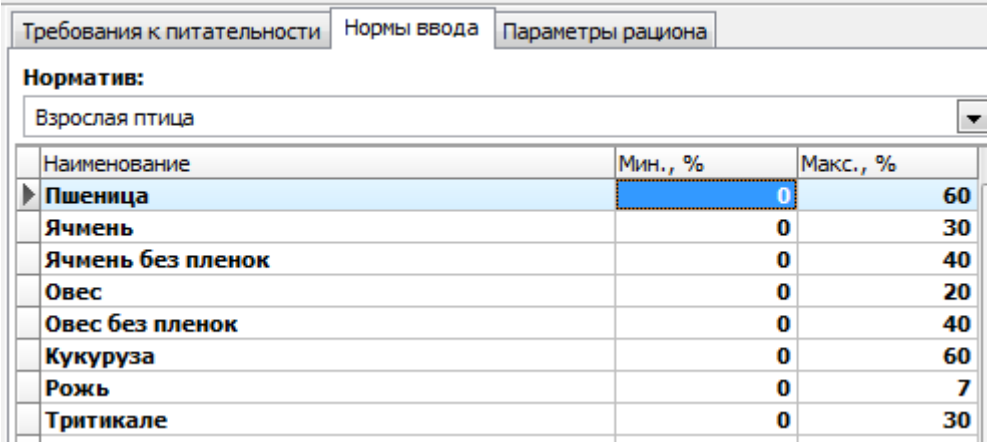

Обратите внимание на строку «Взрослая птица»; эта запись сообщает, что приведенные рекомендации по нормам ввода взяты из справочника «Нормы ввода компонентов» для классификационной группировки «Взрослая птица».

При необходимости пользователь может изменить классификационную группировку, установив курсор на черный треугольник и раскрыв перечень всех классификационных группировок.

Пользователь может также добавить для данного вида продукции дополнительное ограничение для компонентов, не входящих в отображаемый список. Как правило, это бывает полезным для ввода ограничений по премиксам, не представленным в списке.

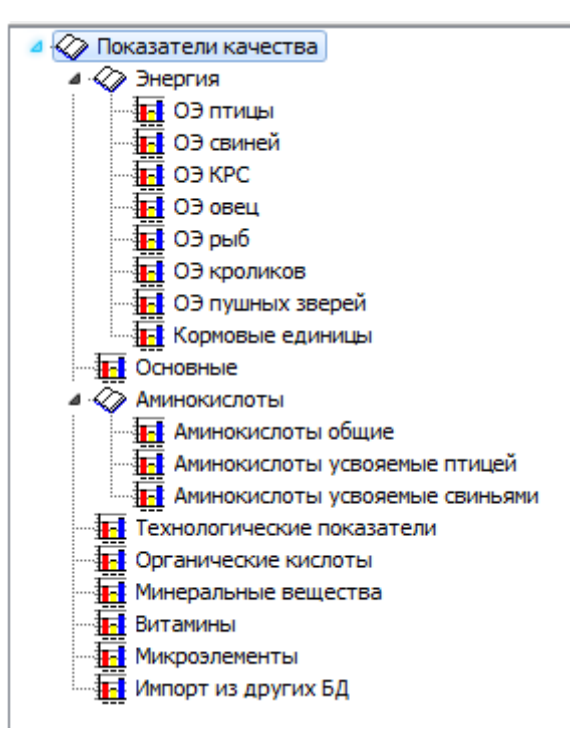

### <span id="page-61-0"></span>*7.3.3 Показатели питательности*

Показатели питательности в справочнике расположены в виде систематизированной таблицы по группам однородных показателей

Установив курсор на нужную группу показателей в левой части экрана, в средней части экрана имеем список показателей, входящих в данную группу и единицы их измерения.

В справочнике показателей пользователь может производить следующие действия.

1. Создавать новые группы и новые показатели питательности. Для этого курсор необходимо установить на то множество, внутри которого будет создаваться новая группа. Например, для того, чтобы создать новую группу «Жирные кислоты», курсор необходимо установить на папку «Показатели качества» и вызвать процедуру «Добавить» правой кнопкой мыши или нажатием кнопки . В списке показателей качества появляется папка с

названием «Новая группа»; устанавливаем курсор на эту запись и переименовываем ее на «Жирные кислоты».

Для внесения конкретного показателя питательности устанавливаем курсор в среднее окно «Наименование» и стандартной процедурой («Добавить» нажатием правой кнопкой мыши или кнопки  $\cdot$  ) вызываем окно создания

нового показателя питательности и создаем новый показатель, например, Линоленовая кислота

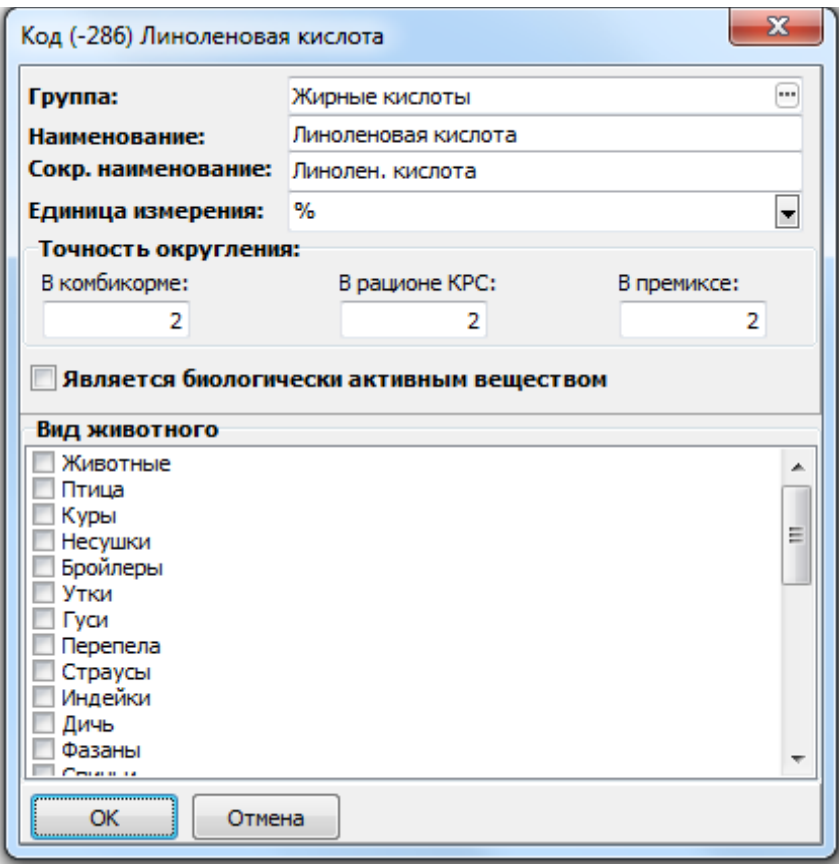

Заполняем все поля: группа — Жирные кислоты, полное и сокращенное наименование нового показателя, единица измерения, точность округления данного показателя в комбикормах, рационах КРС и премиксах; при необходимости — вид животного, для которых должен учитываться данный показатель.

Необходимо осознавать, что создание нового показателя питательности является первым и самым простым шагом для балансирования кормов по данному показателю. Для того, чтобы эффективно применять данный показатель в расчетах, необходимо, во-первых, создать нормативы содержания данного показателя в кормах и, во-вторых - самая трудоемкая работа: необходимо внести содержание данного показателя в каждом кормовом ингредиенте.

2. Удалять из справочника показатели питательности или группы показателей. Удаление производится с помощью кнопки разводительной кнопки мыши, или клавиши Del. Необходимо помнить при этом следующее:

- не удаляются показатели или группы, которые занесены в справочник разработчиком

- не удаляются показатели или группы, созданные разработчиком, если они уже использовались в расчетах и рецепты находятся в архивах; для удаления показателя необходимо удалить из архива те рецепты, в которых он задействован.

### <span id="page-63-1"></span>*7.3.4 Виды животных*

В справочнике представлен систематизированный перечень видов животных, для которых в программе могут рассчитываться рационы кормления и различные добавки. Справочник используется в классификаторе продукции.

В справочнике пользователь может создавать или удалять новые виды, группы и подгруппы животных, используя опции «Добавить»  $\mathbb{F}$  и

«Удалить» , вызываемые правой кнопкой мыши. С помощью кнопок ↑ и ↓ группы перемещаются по списку, достигая правильного логического расположения.

### <span id="page-63-0"></span>*7.3.5 Клиенты*

В справочнике содержится информация о клиентах, для которых производится расчет и выработка комбикормов, концентратов, премиксов, Информация о клиентах используется в печатных формах рецептов и качественных удостоверений.

Пользователь может систематизировать клиентов по различным папкам по произвольному признаку

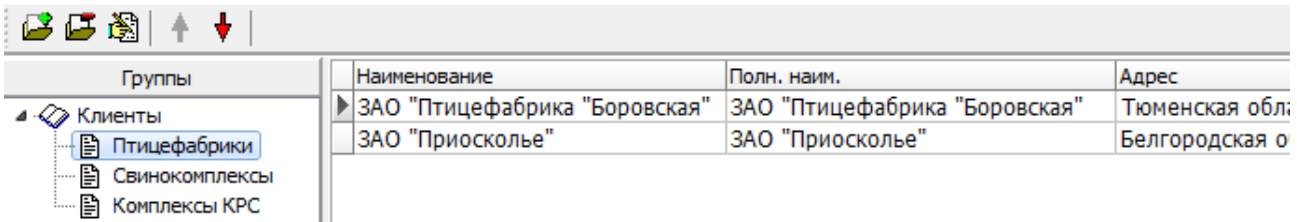

На рисунке приведен пример классификации пользователей по производственному признаку: «Птицефабрики», «Свинокомплексы», «Комплексы КРС».

Находясь в левой части окна, пользователь может создавать новые папки

или удалять существующие, пользуясь опциями «Добавить» ( $\rightarrow$ и «Удалить»

, вызываемые правой кнопкой мыши. В правой части экрана таким же образом создаются записи по конкретным клиентам. Вновь создаваемая запись будет относиться к той группе, на которой установлен курсор в левой части окна.

С помощью кнопок ↑ и ↓ группы и отдельные записи перемещаются по списку, достигая правильного логического расположения.

# <span id="page-64-2"></span>*7.3.6 Виды продукции*

В справочнике представлены виды продукции, которые рассчитываются в программе и вырабатываются производителем данной продукции. Информация о видах продукции используется в экранных и печатных формах. В справочнике информация представлена в именительном и родительном падежах.

# <span id="page-64-1"></span>*7.3.7 Нормативы ввода компонентов*

В справочнике представлены рекомендации по максимальным нормам ввода ингредиентов в корма для всех видов животных.

Окно справочника состоит из трех частей. В левой части отображается справочник видов животных; его назначение — быстрый поиск нормативов для данного вида животных. В средней части окна отображаются группы нормативов, имеющие или возрастной признак, или признак вида продукции (например, для взрослой птицы существуют отличающиеся нормативы ввода ингредиентов в комбикорма и в БВМ). В правой части окна отображаются рекомендации по вводу ингредиентов для той группы животных, на которой стоит курсор в средней части окна.

В справочнике нормативов пользователь может создавать новые группы нормативов или удалять их, пользуясь опциями «Добавить»  $\rightarrow$  и «Удалить»

, вызываемые правой кнопкой мыши.

### <span id="page-64-0"></span>*7.3.8 Классификатор премиксов*

Справочник используется в конфигурации программы, имеющей модуль «Премикс». В исходном состоянии, при установке программы, информация в справочнике является выборочным подмножеством из справочника «Классификатор сырья», однако, в процессе эксплуатации допускается пополнение новыми записями. Новые записи не отображаются в общем справочнике сырья.

Работа в справочнике «Классификатор премиксов» аналогична работе в справочнике «Классификатор сырья».